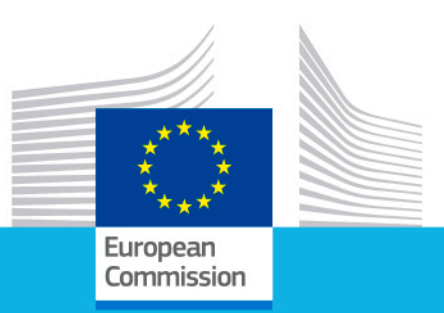

# **ERASMUS+ Technical guidelines for completing application e-Forms**

**For actions managed by National Agencies**

**Version 2 of 7/3/2014**

Erasmus+

# **Contents**

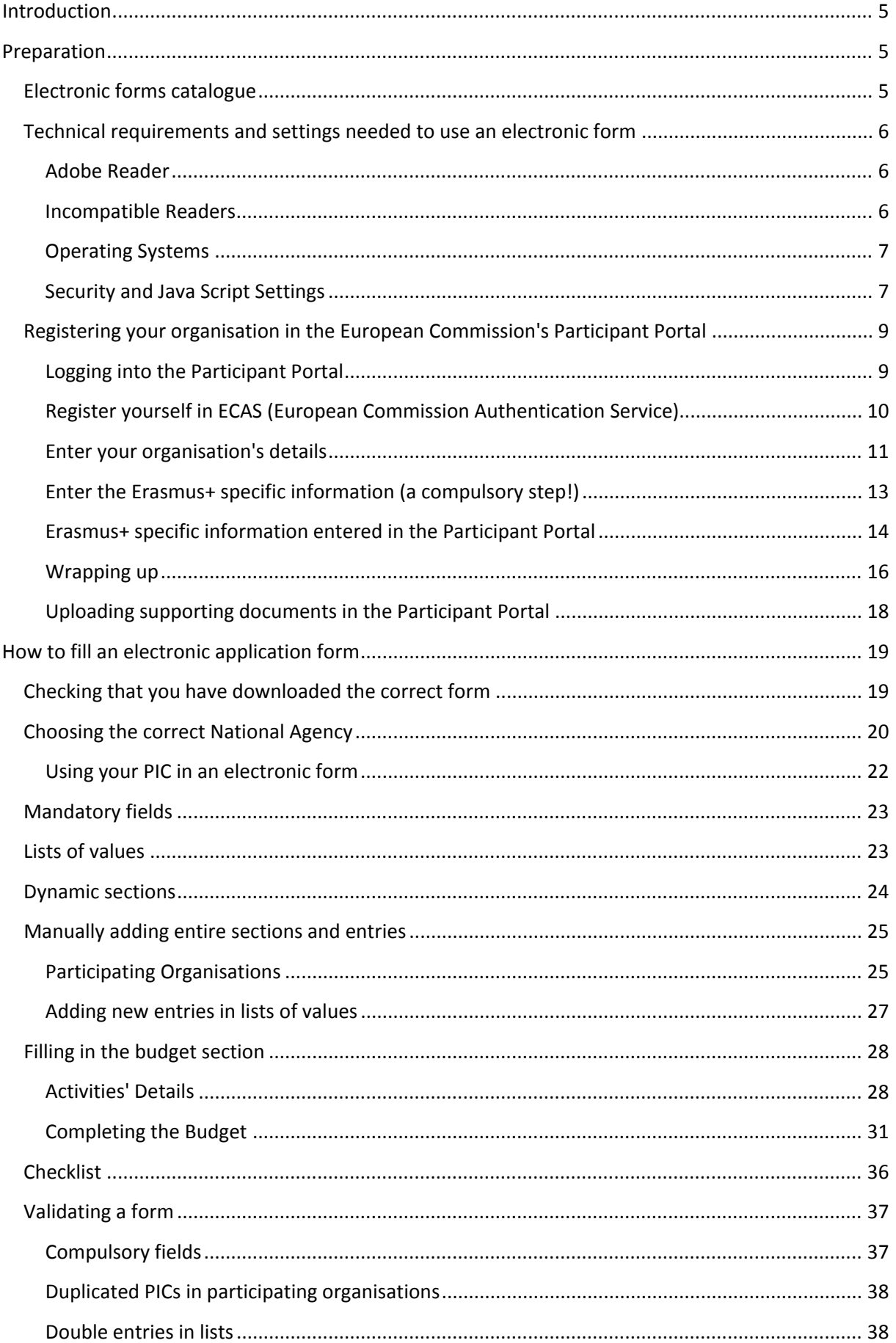

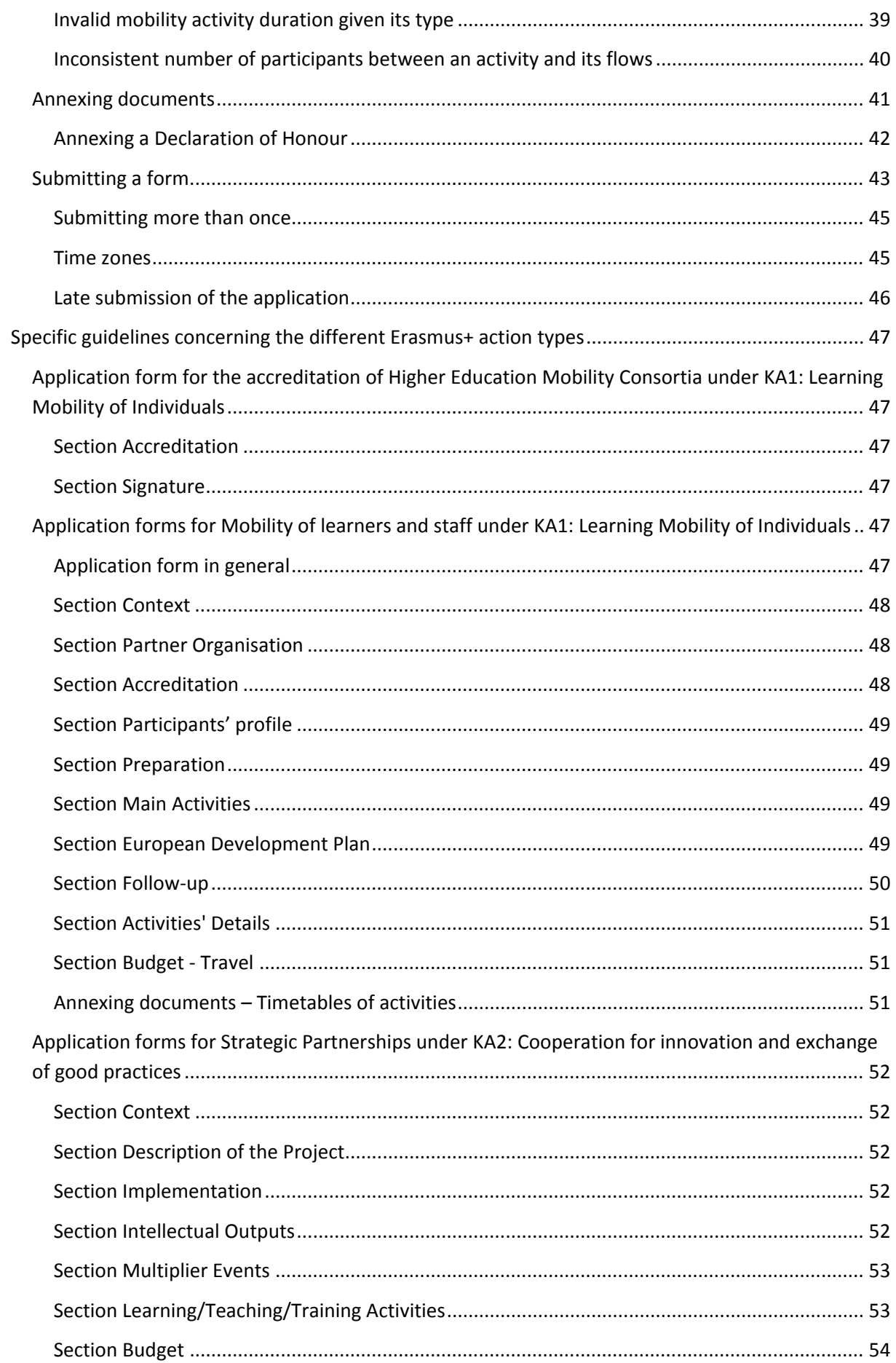

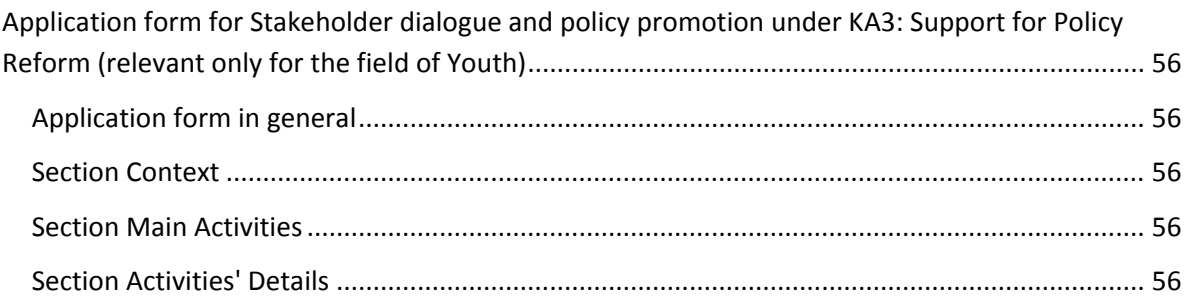

# <span id="page-4-0"></span>**Introduction**

This document describes the use of electronic application forms (eForms) for the Erasmus+ programme actions managed by the National Agencies in the Programme Countries. For simplicity reasons, we will call them "decentralised actions" in this guide.

# <span id="page-4-1"></span>**Preparation**

Before we dive into the process of completing an electronic application form (the "e-Form"), it is important to know which forms are available for which actions of the Erasmus+ Programme.

# <span id="page-4-2"></span>**Electronic forms catalogue**

The following tables describe the relevant application forms:

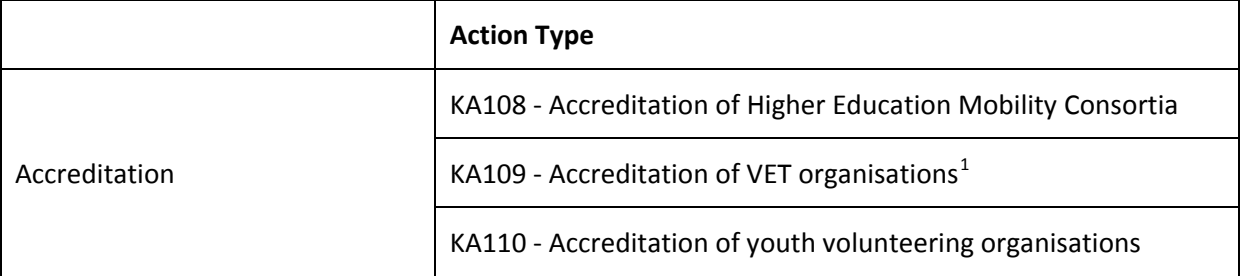

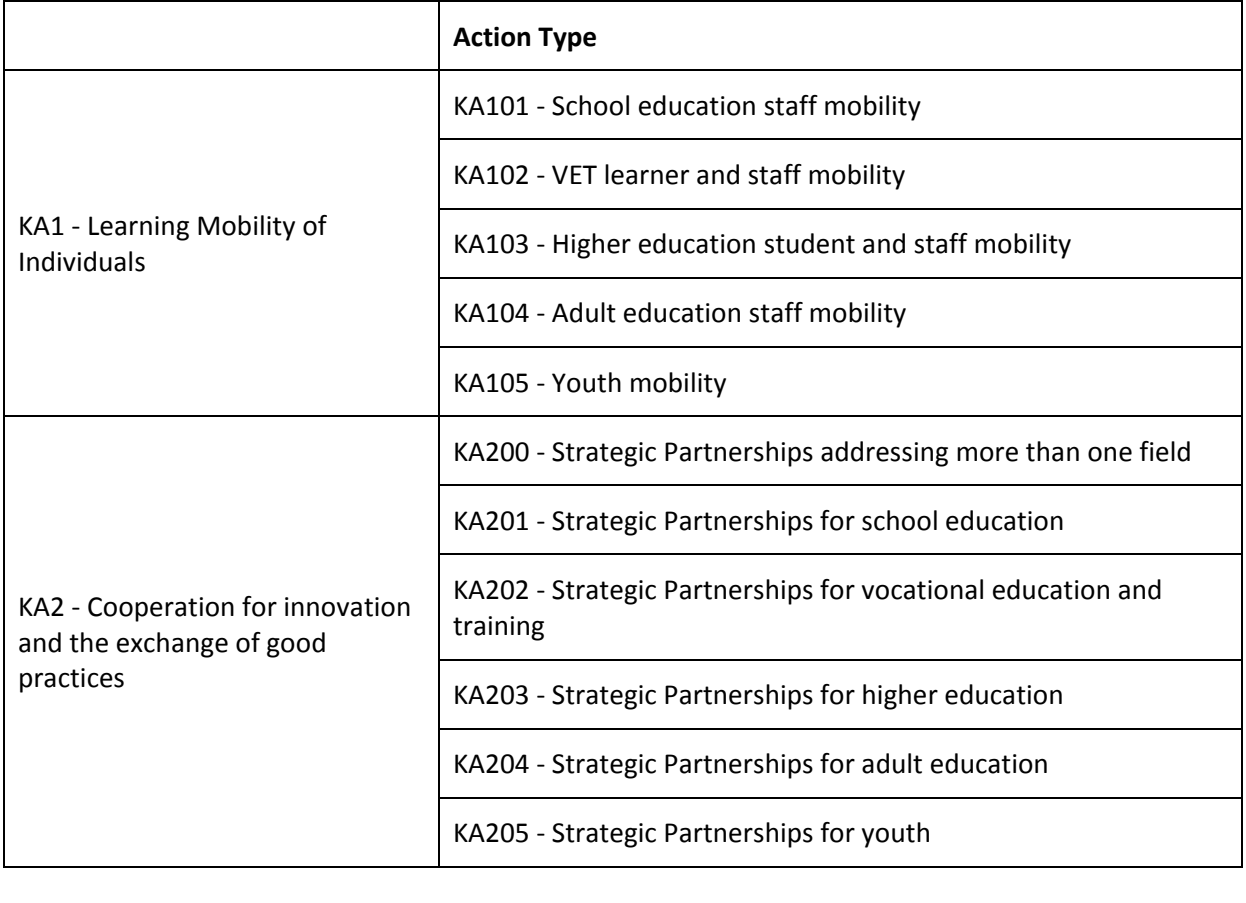

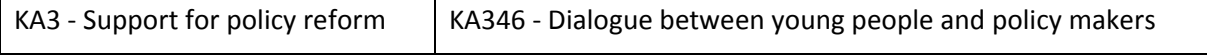

<span id="page-4-3"></span> $1$  A separate Call will be launched for VET accreditation in 2014.

Τ

**.** 

 $\Gamma$ 

# <span id="page-5-0"></span>**Technical requirements and settings needed to use an electronic form**

# <span id="page-5-1"></span>**Adobe Reader**

The Erasmus+ decentralised actions application forms were built using Adobe Forms technology. You need Adobe Reader to use the forms.

In order to be able to properly use an Erasmus+ application form you will need to use the following versions of Adobe Reader:

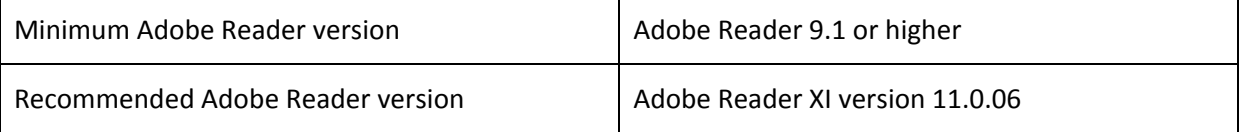

Adobe Reader can be downloaded for free from the internet at the following location:

### <http://get.adobe.com/reader/otherversions/>

If you are using a different version than the above mentioned ones you will not be able to use the form and will be confronted with the following screen:

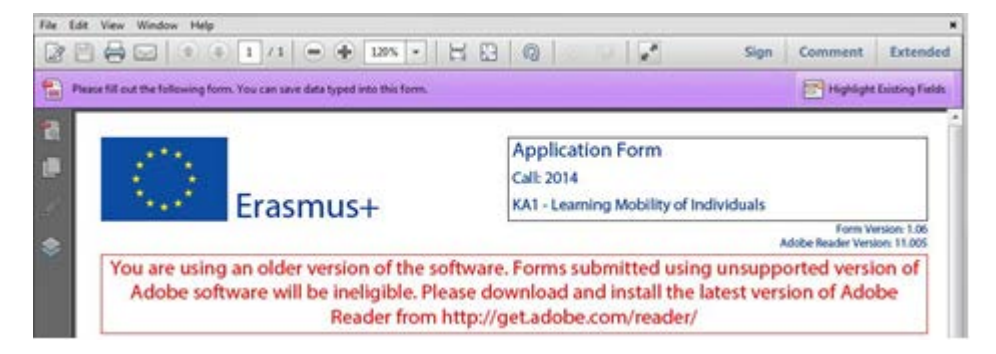

# <span id="page-5-2"></span>**Incompatible Readers**

Adobe Reader is the only accepted reader. If you happen to use another reader such as "Foxit" or Adobe Acrobat X PRO you will not be able to use the electronic form and may even corrupt it as the following message shows:

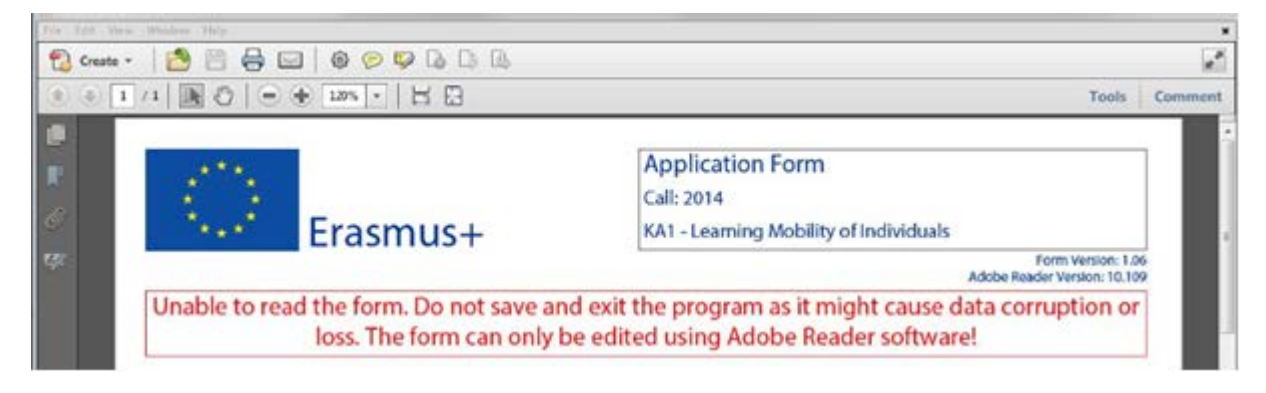

### <span id="page-6-0"></span>**Operating Systems**

The above mentioned Adobe Reader versions support Windows, Linux and MacOS. Mobile platforms such as iOS, Android, Microsoft Windows RT, Windows Phone and BlackBerry are not supported.

# <span id="page-6-1"></span>**Security and Java Script Settings**

When an electronic form is downloaded from the internet for the first time, Adobe Reader will detect that the form has originated from a potentially unsafe location and ask you to confirm the safeness of the file:

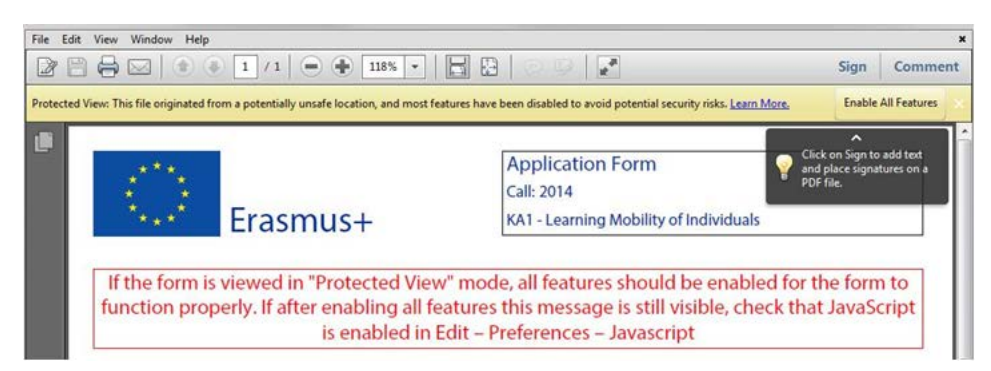

In this case you should press button "Options", choose "Trust this document always" and save the electronic form:

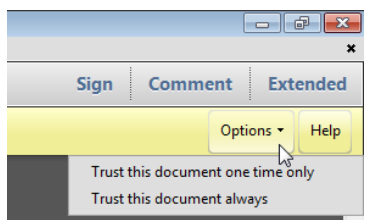

If the problem persists, check your Java Script settings in Adobe Reader:

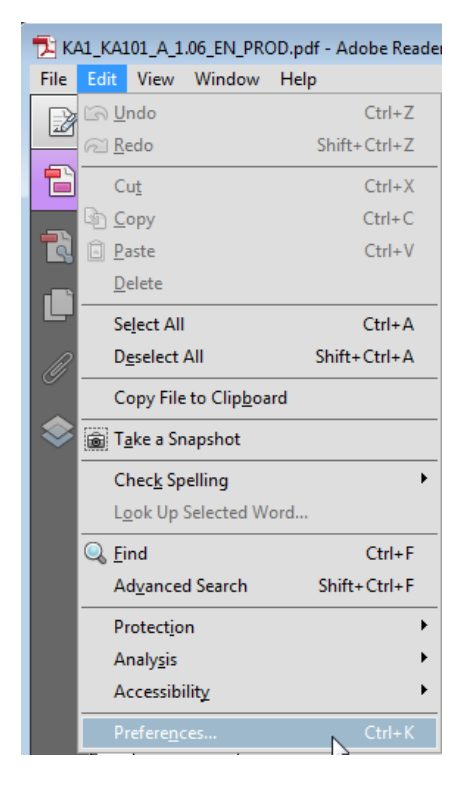

You should have the following configuration:

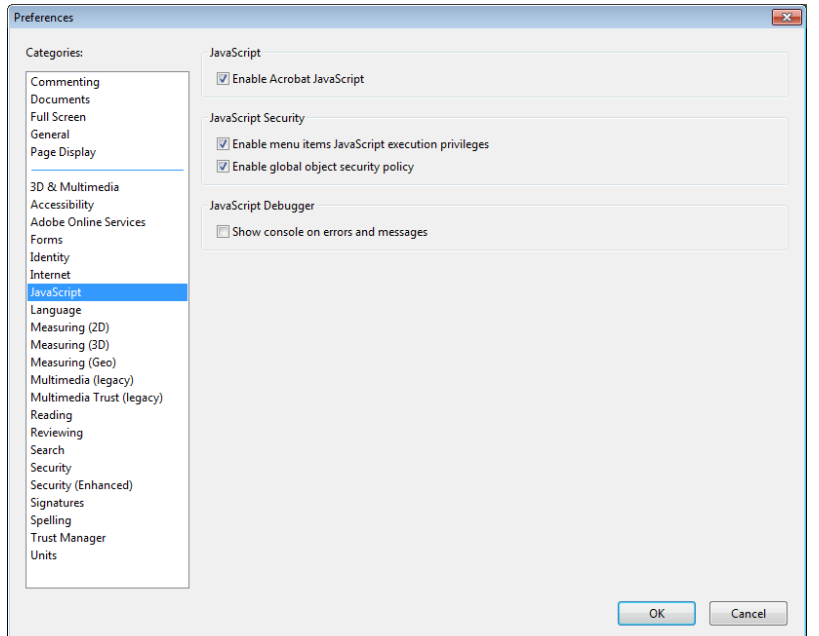

On top of what is written above, Adobe Reader uses an enhanced security feature that detects when the electronic form is attempting to connect to the internet. Such situation will happen every time you need to input and validate a PIC<sup>[2](#page-7-0)</sup> for a participating organisation, or when you have changed a piece of data that impacts the budget section, such as a distance band in the "Travel" budget section. In both scenarios the electronic form will contact central European Commission servers to fetch the latest data and information. The message displayed by Adobe Reader is as follows:

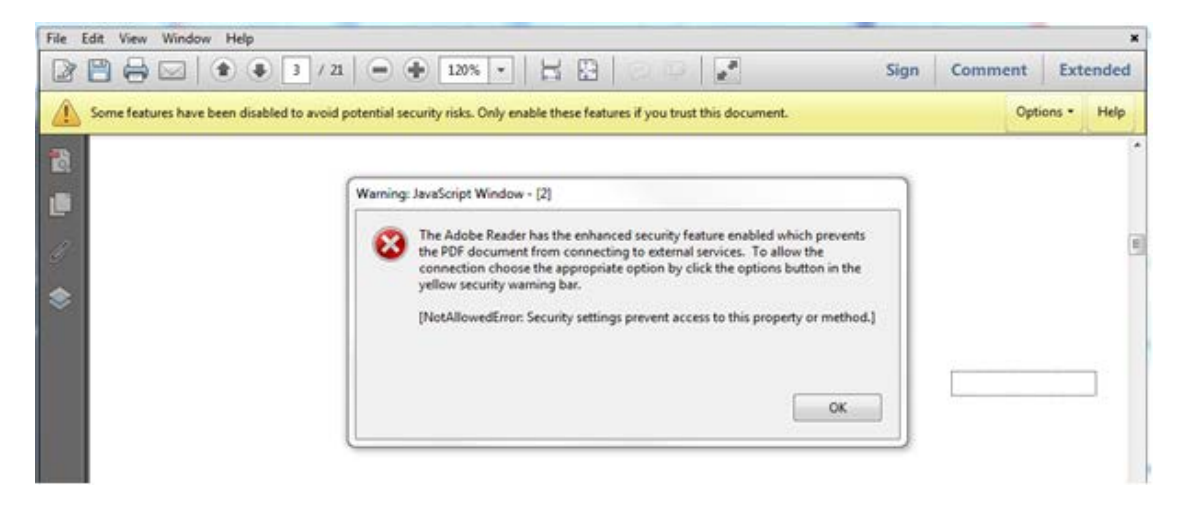

When confronted with this message you should press button "Options", select "I trust this document always" and, when asked, save the form with the same name. This process is sometimes a bit slow, so just let it finish before proceeding.

**.** 

<span id="page-7-0"></span> $2$  PIC – Participant Identification Code, provided to the organisation upon registration in the Participant Portal (see section on Participant Portal hereafter).

# <span id="page-8-0"></span>**Registering your organisation in the European Commission's Participant Portal**

All organisations that are to be included in any application form under the Erasmus+ decentralised actions, whether they act as applicant or partner, are required to register in the **Unique Registration Facility** (**URF**) through the Participant Portal.

Therefore, to register organisations for participation in the Erasmus+ Programme, you need to go to the following web site:

### <http://ec.europa.eu/education/participants/portal/>

The registration should be done only once on behalf of a legal entity as a whole. Exceptionally, schools that fall under the scope of a local or regional public authority as legal entity should register separately from the legal entity of which they are part; they should in that case also upload the necessary supporting documents proving their legal relation with this legal entity.

After the successful registration the organisation will receive a unique 9-digit Participant Identification Code (PIC) which has to be typed in each application form the organisation fills.

### <span id="page-8-1"></span>**Logging into the Participant Portal**

To have access to the Participant Portal you will need to login as depicted below:

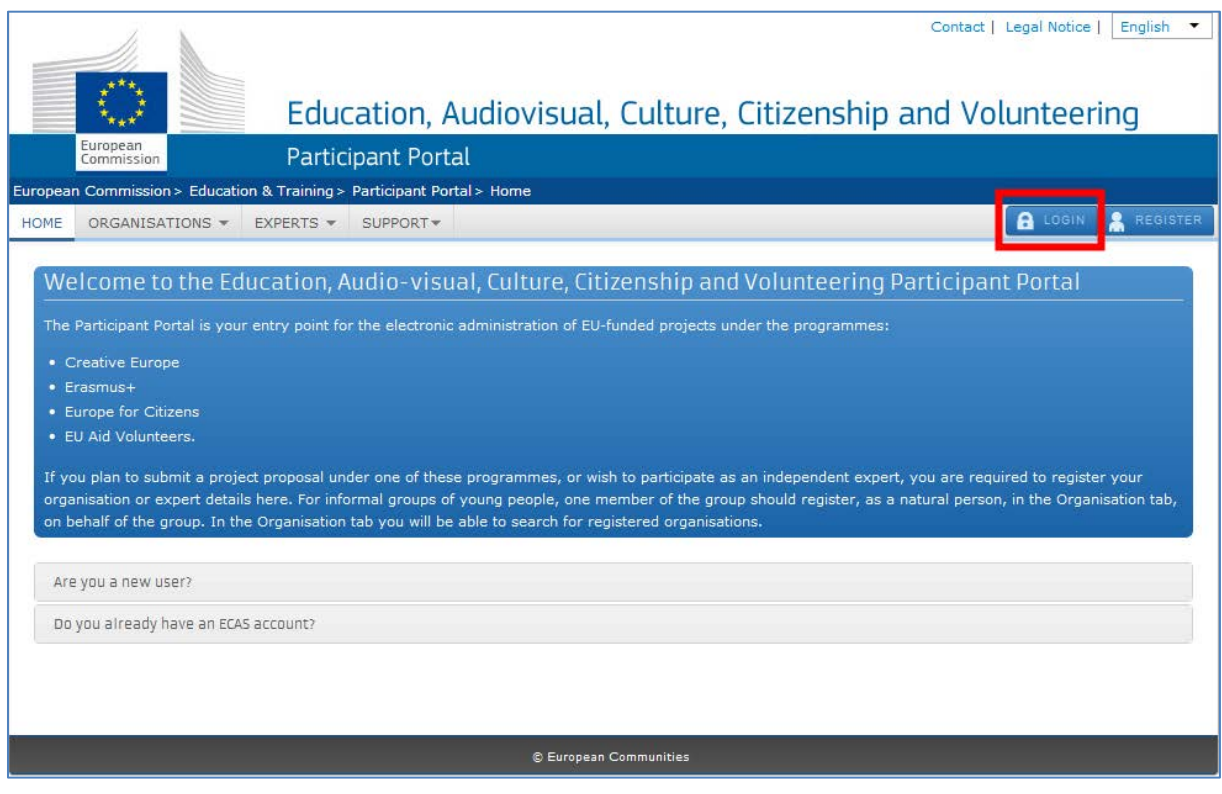

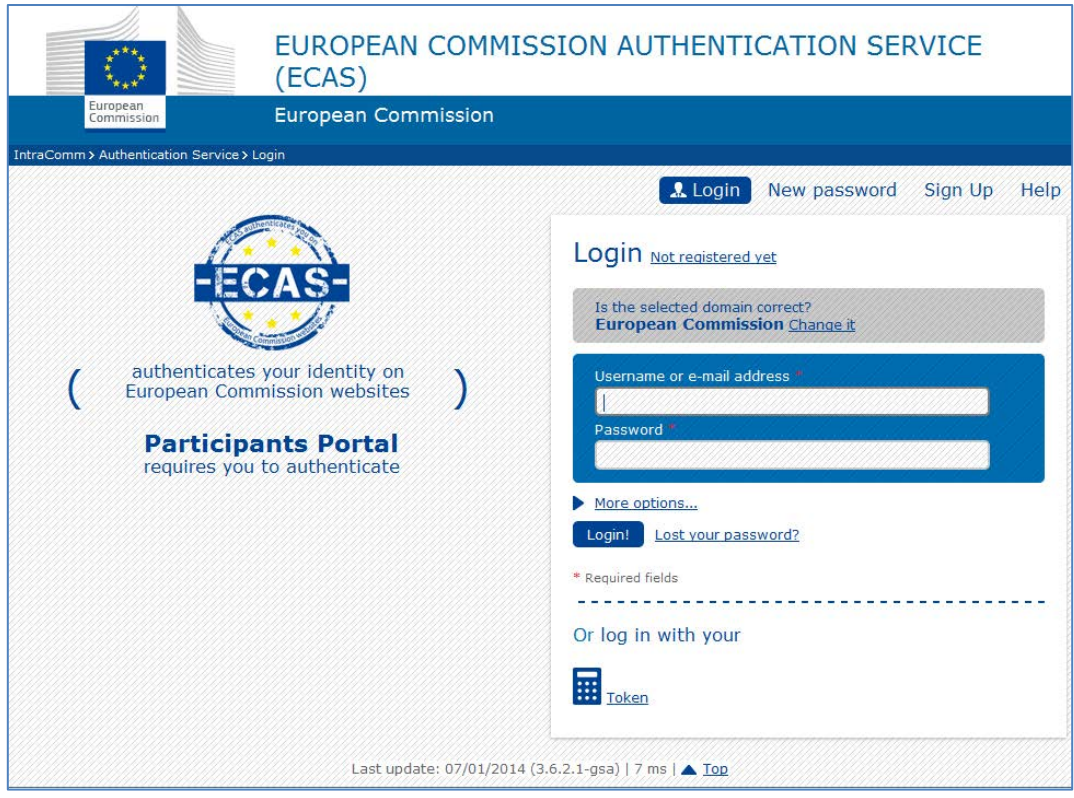

# <span id="page-9-0"></span>**Register yourself in ECAS (European Commission Authentication Service)**

If you have never used any European Commission's web platform, it is very likely that you need first to create your ECAS account (ECAS = European Commission Authentication Service). The ECAS account is your personal account through which you register your organisation. This is a simple registration that you can start by choosing the option "Register":

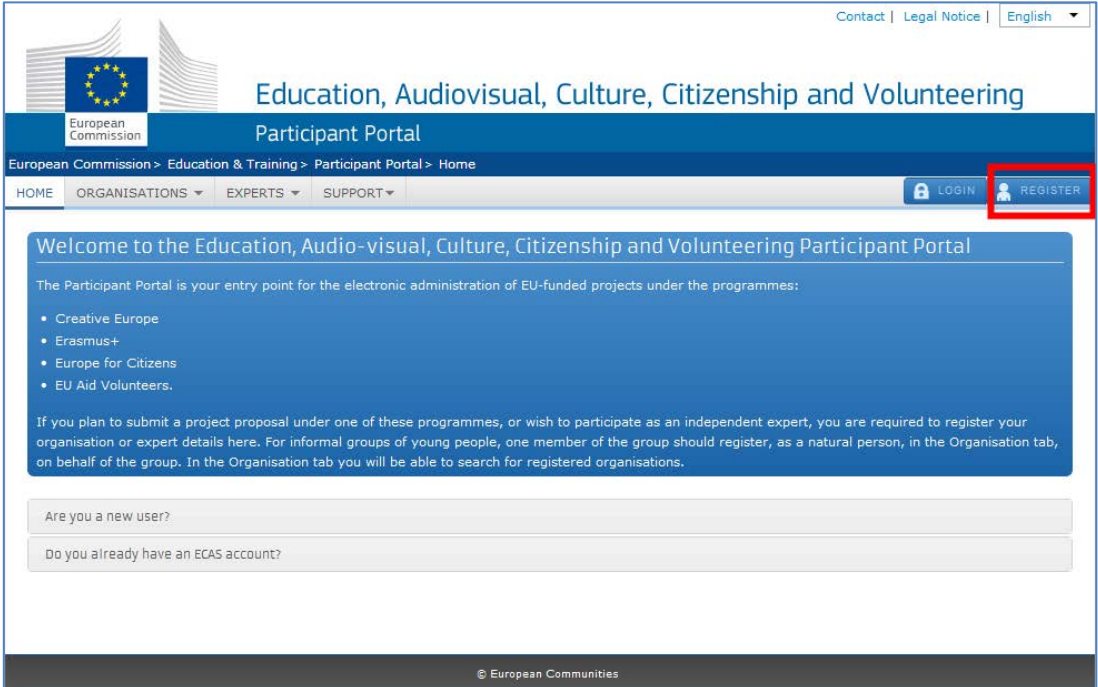

### Then you have to enter your authentication details in the following screen:

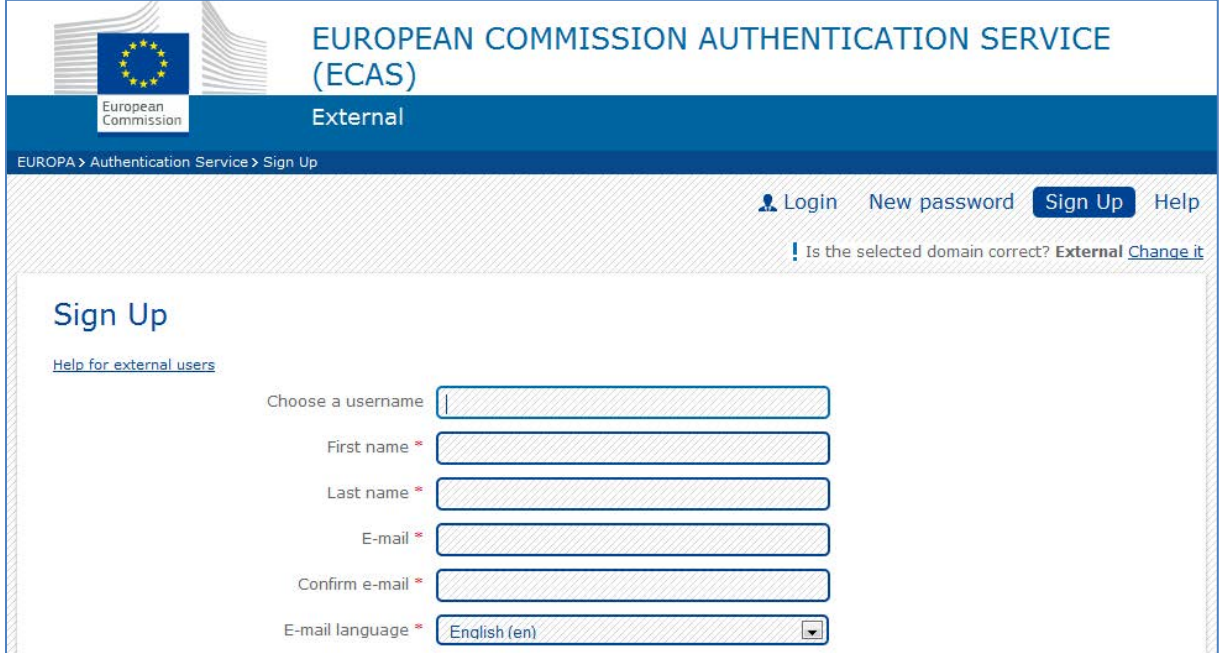

Once you have registered with ECAS, you will be able to access the **Participant Portal** by logging into your ECAS account. You can find more information about ECAS on this hyperlink:

# <https://webgate.ec.europa.eu/cas/help.html>

### <span id="page-10-0"></span>**Enter your organisation's details**

Now that you have access to the Participant Portal, you can start registering your organisation:

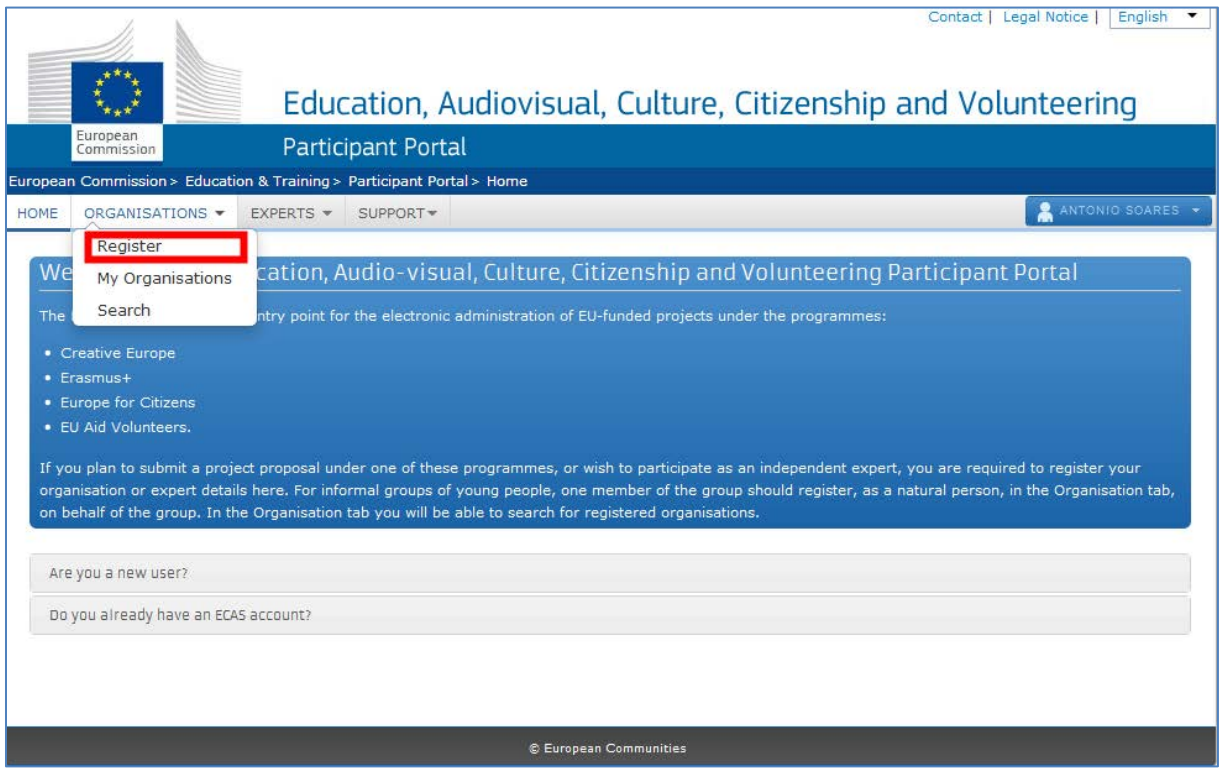

There are several screens that you will need to go through in order to enter all the information on your organisation. You can follow where you are in the entire process by looking to the progress bar located at the top of each page. The first screen "Organisation" will ask you for the following core data:

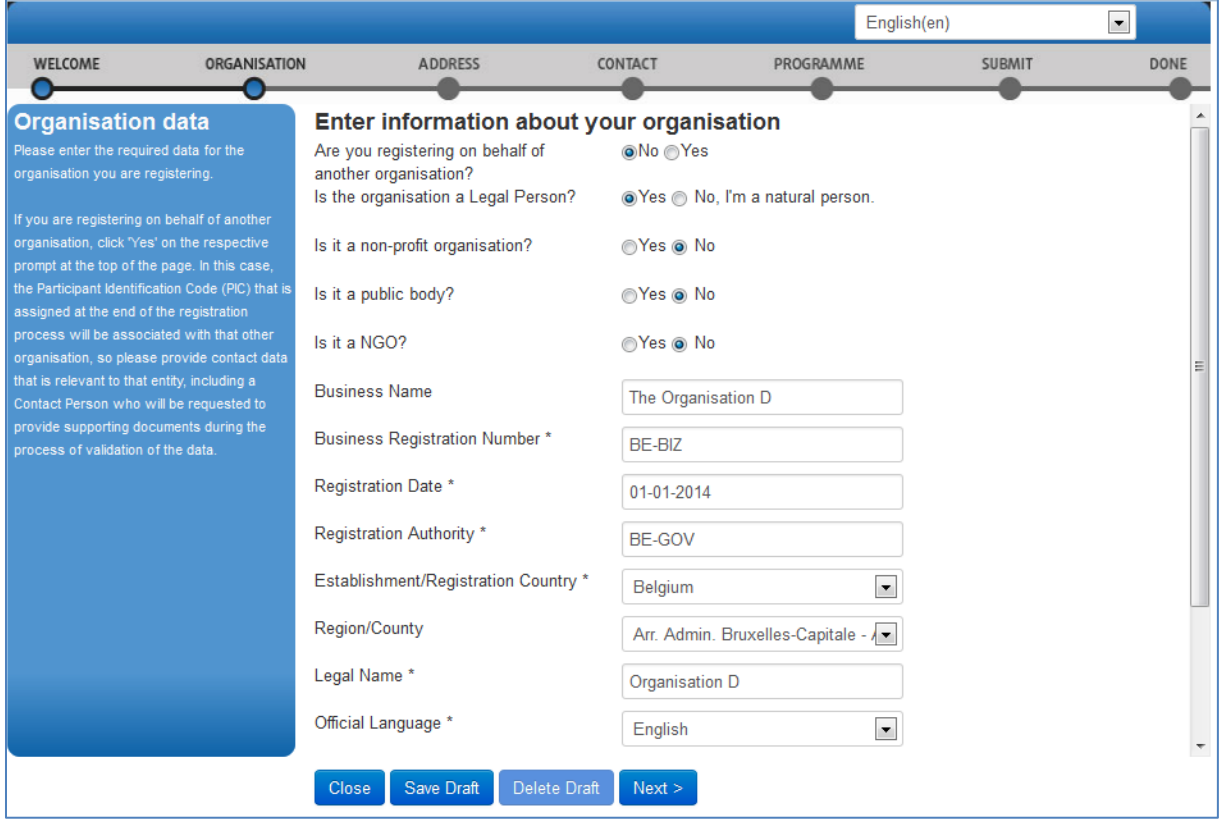

From this point on you should select "Next" to advance and complete each screen in turn. The data you enter on each screen will be saved automatically when you click 'Next'.

# <span id="page-12-0"></span>**Enter the Erasmus+ specific information (a compulsory step!)**

At a certain moment in the process, you will be confronted with a screen allowing you to finish your registration or to continue and answer specific programme questions:

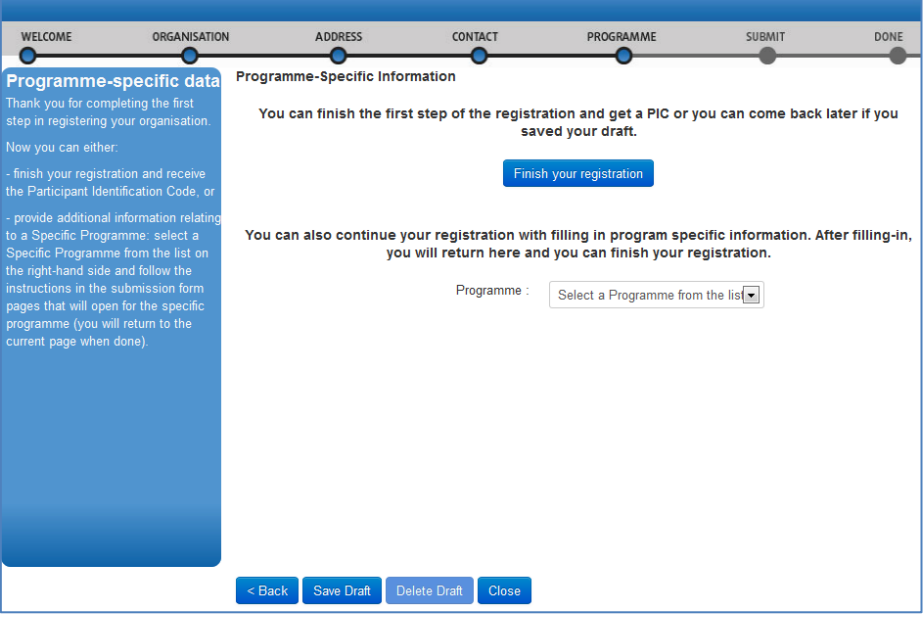

Since your goal is to apply to one of the different action types under the Erasmus+ programme you must choose the second option and enter the required programme information (select "Erasmus+" from the list):

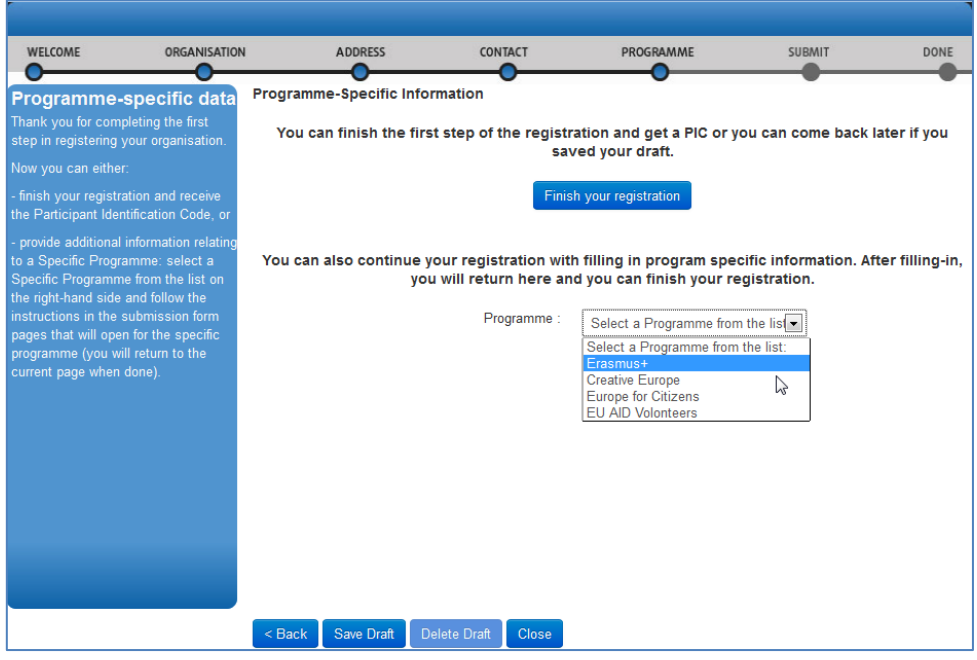

In this screen you must select your type of organisation as this piece of information will be used in the electronic forms.

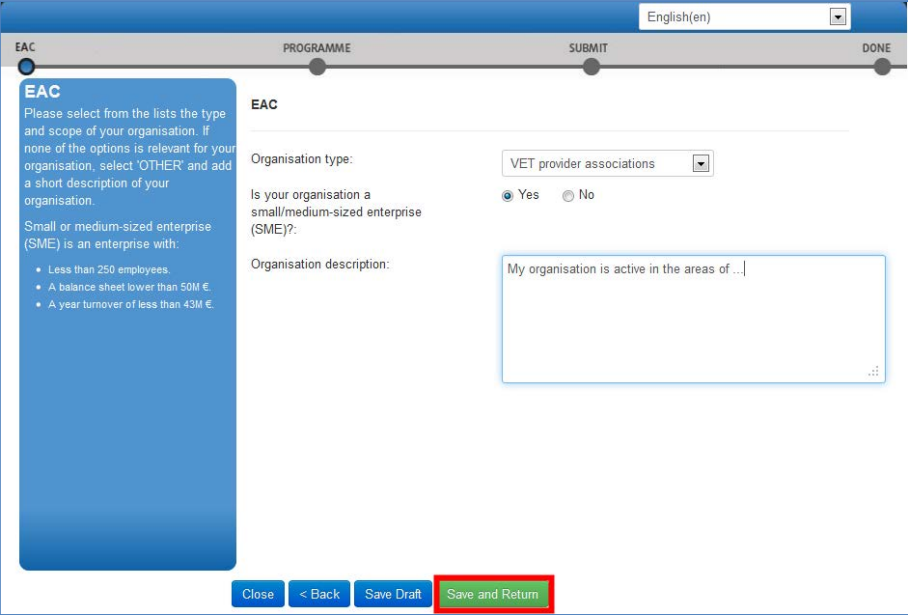

Once you have finished, press button "Save and Return" that will bring you back to the previous screen. You can find more complete instruction on how to use Participant Portal at the following location:

# [http://ec.europa.eu/programmes/erasmus-plus/documents/manualurf\\_en.pdf](http://ec.europa.eu/programmes/erasmus-plus/documents/manualurf_en.pdf)

Note that if you don't fill in this information, your organisation's data in the Participant Portal will not be complete and it will not be possible to submit any application in which your organisation is listed as applicant of partner.

# <span id="page-13-0"></span>**Erasmus+ specific information entered in the Participant Portal**

As mentioned before, the Type of Organisation you have entered in the Participant Portal is used in the electronic application forms. More specifically it is being used in the "Profile" sub-section of each participating organisation (whether applicant or partner organisation):

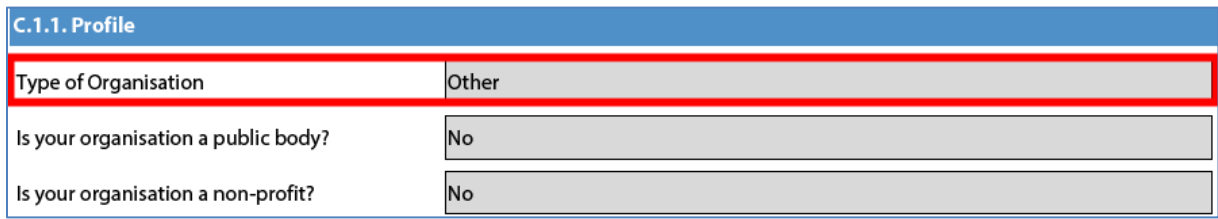

Since the list of organisation types is generic and includes some entries that are not relevant for the Erasmus+ Programme, you will need to choose your organisation type carefully. The following list enumerates the relevant organisation types for Erasmus+ decentralised actions:

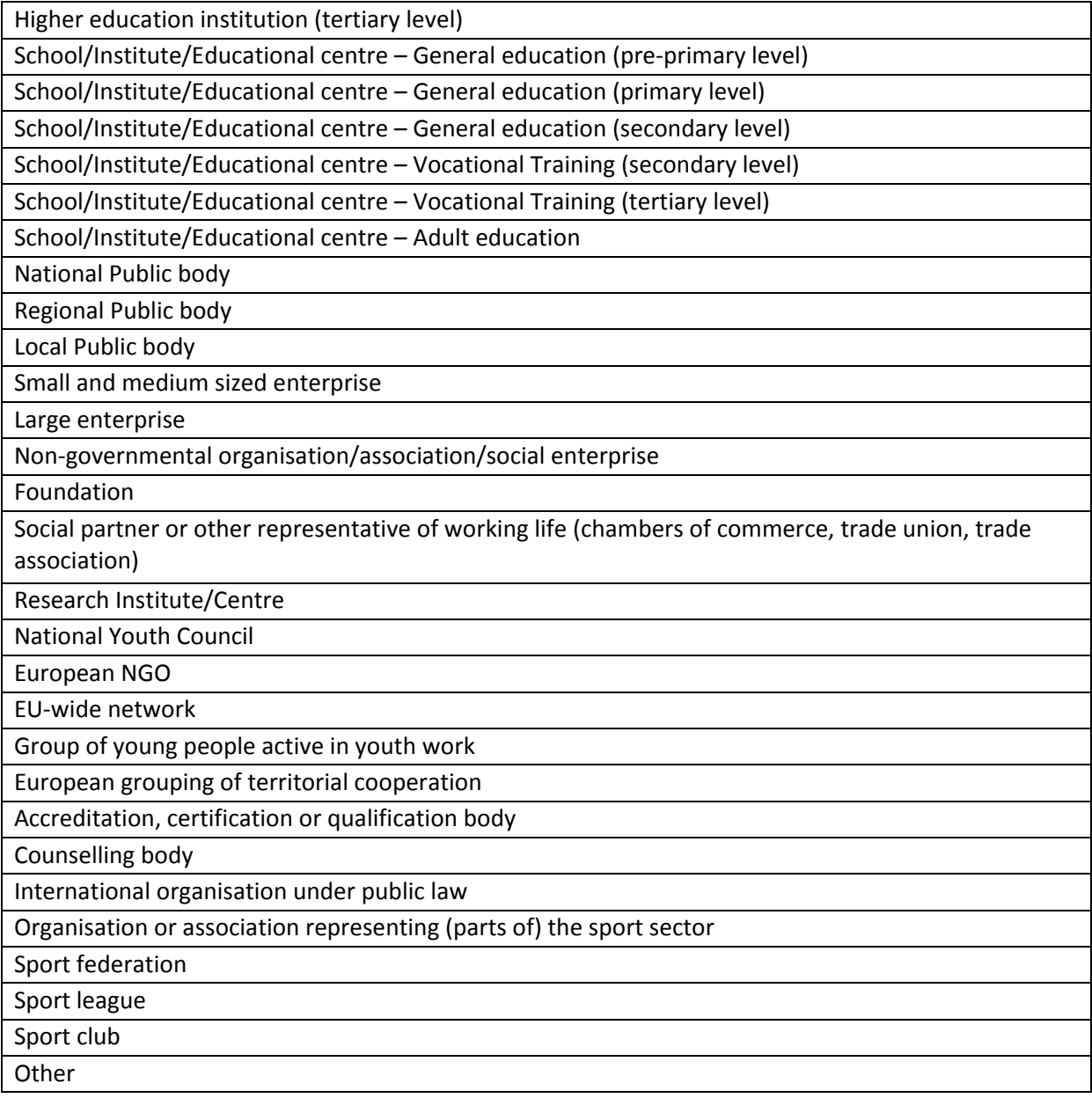

If you happen to have chosen an organisation type that is not in the above list, the organisation type you have entered in the Participant Portal will be transformed to "Other" in the electronic form. Your master data in the Participant Portal will, however, not be changed.

# <span id="page-15-0"></span>**Wrapping up**

Now that you have entered all required data about your organisation and the programme(s) in which you want to participate, you can finalise the registration process by selecting option "Finish your registration":

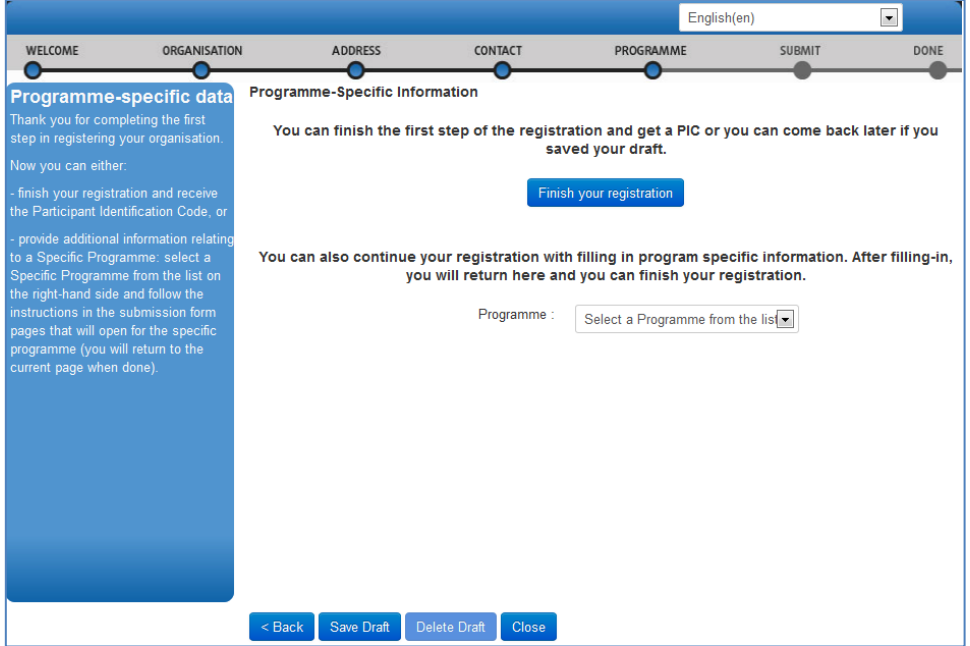

You will be given the opportunity to do a final check on the information you've entered. If you are sure that all is in order, you can finalise the process by pressing the "Confirm" button:

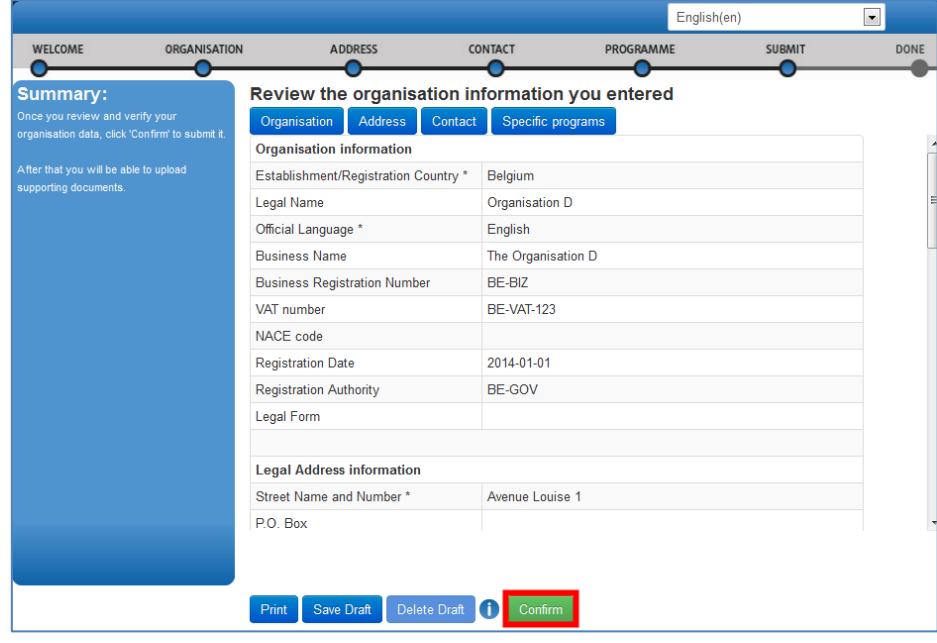

The Participant Portal will store all information and provide you with your PIC (your organisation's unique registration code), which you should use in the electronic application forms to apply for an Erasmus+ grant or accreditation:

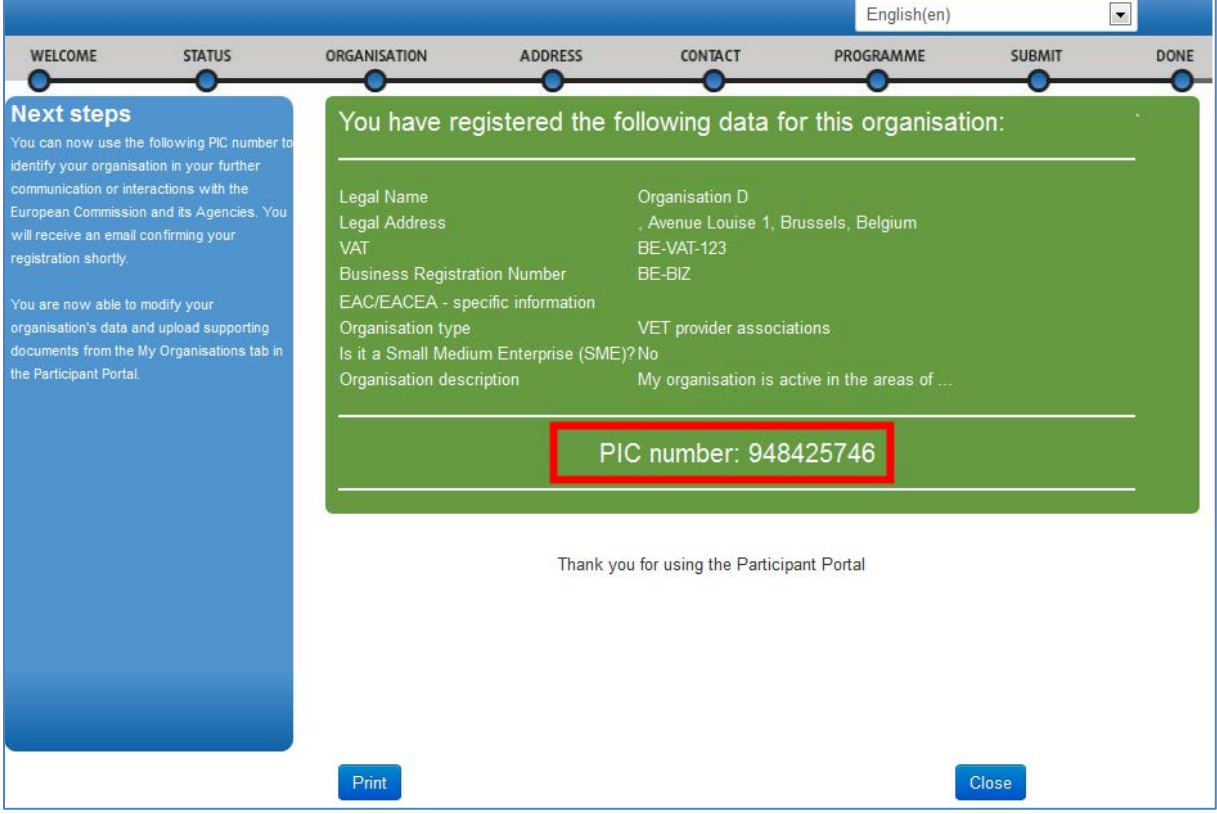

After the successful registration of your organisation, you will receive an email containing the information you provided and your unique PIC. You are also advised to print the page or write down the PIC number for further reference.

Note that you must enter a PIC for every organisation listed in the application form in order to complete it. You will not be able to submit the application form without a PIC for every organisation included in the application form.

# <span id="page-17-0"></span>**Uploading supporting documents in the Participant Portal**

Once you have registered your organisation, you have to upload specific supporting documents. The Legal Entities Form is required for all organisations, whereas the Financial Identification Form is necessary only for the applicant organisation.

In case you are applying for a grant exceeding 60 000 EUR and your organisation is not a public body or international organisation, you must upload documents to give proof of your financial capacity. These documents must be available to your National Agency before signing the grant agreement in case your project is selected.

To upload the supporting documents, you should access the Participant Portal. In the Participant Portal, go to the 'Organisations' tab in the main menu and click on 'My Organisations'. Then click the  $\frac{100}{100}$  button next to the organisation for which you want to upload documents.

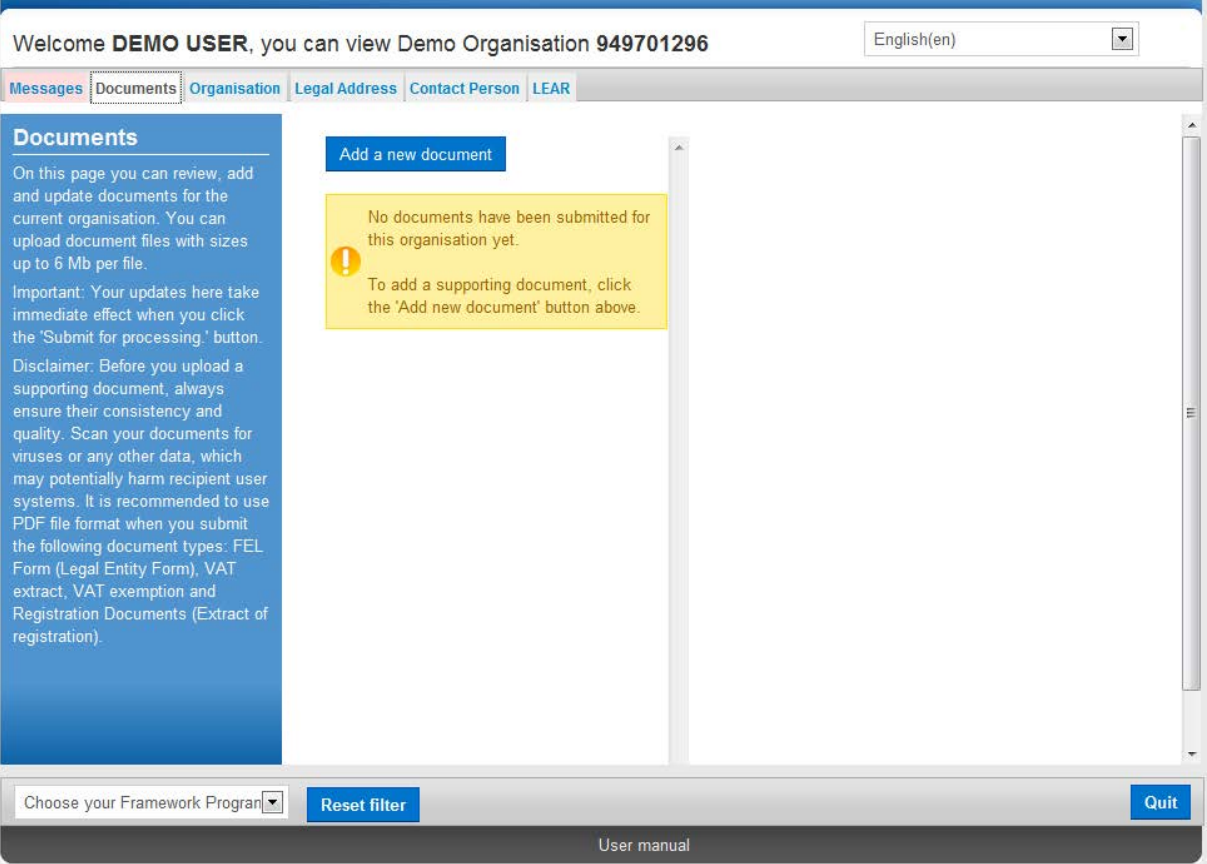

For more detailed guidelines on uploading the supporting documents, please check the User's Guide of the Unique Registration Facility (URF) and Participant Portal:

[http://ec.europa.eu/programmes/erasmus-plus/documents/manualurf\\_en.pdf](http://ec.europa.eu/programmes/erasmus-plus/documents/manualurf_en.pdf)

# <span id="page-18-0"></span>**How to fill an electronic application form**

This section will guide you through the main aspects to consider when filling an electronic application form for applying for a grant under an Erasmus+ action managed by the National Agencies.

# <span id="page-18-1"></span>**Checking that you have downloaded the correct form**

Before you start working on your application and filling in your project's data, it is important that you check that you have the right form for the right "Action Type", "Call" and "Round". Page 1 of every electronic application form contains this information:

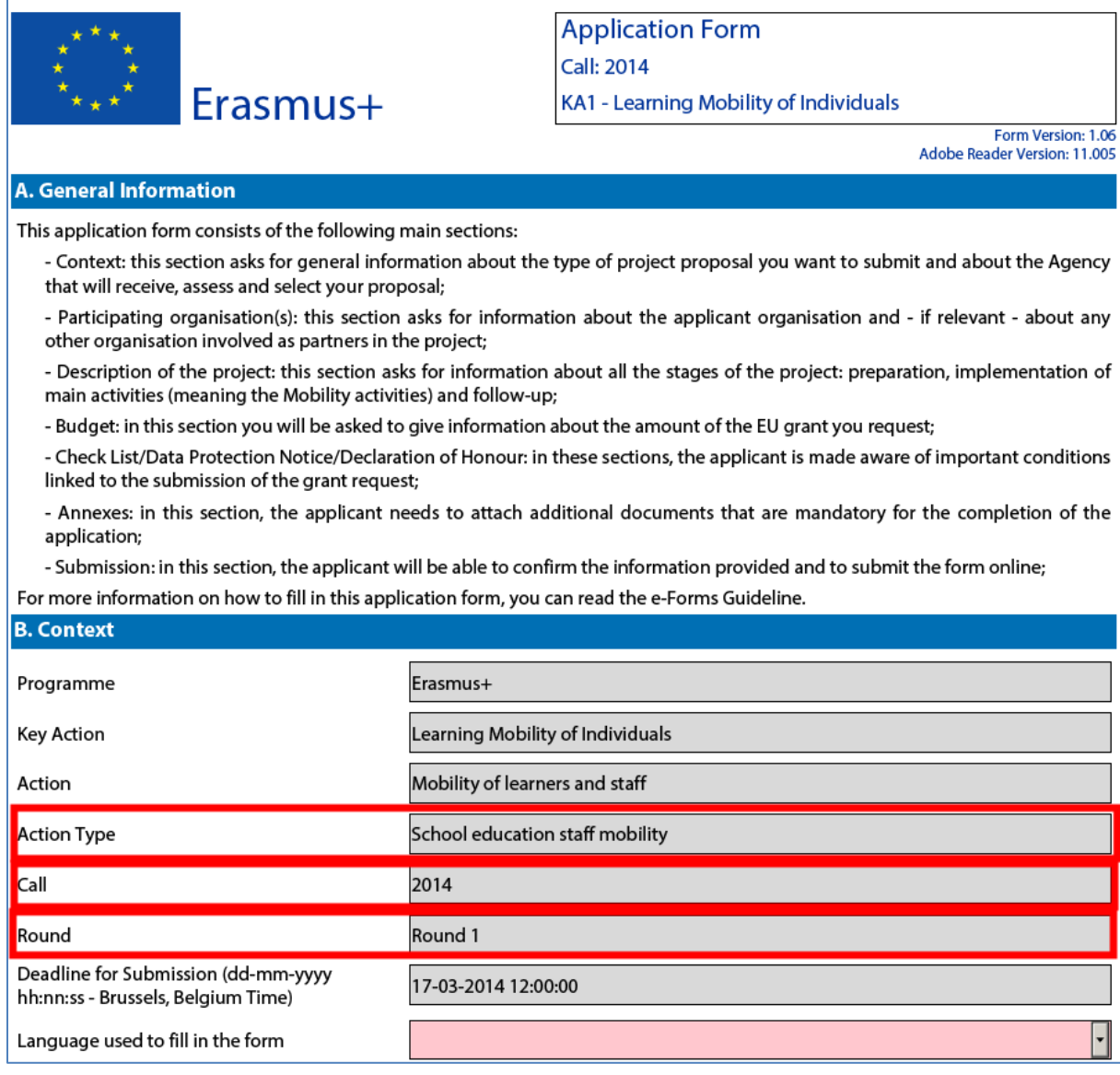

Field "Action Type" will show you the action type and the field of education, training and youth which the application form concerns. Do make sure you are using the right one as your application will not display the questions that apply to your project if you submit it through a different form and may be rejected as a consequence.

Field "Call" is another important piece of information, as it indicates the year of the Erasmus+ Call for proposals concerned.

In some cases, more than one application round may be organised within the same call. Therefore, it is also important to check the selected application "Round" to which you want to apply, since selecting an inactive round, i.e. one that is already closed, will not allow you to submit your application.

Note that you cannot change the content of these three fields. If you find out that you have selected the wrong application form, you need to close it and download the correct form from your National Agency's website (see "electronic forms catalogue").

# <span id="page-19-0"></span>**Choosing the correct National Agency**

Another important aspect to take into account is the National Agency to which you want to submit your application. The selection of the National Agency is normally done on page 2 of an application form. There you can find a drop-down list with the allowed Erasmus+ National Agencies covering each field of education, training and youth. In the list of values below, each National Agency is identified by a unique code accompanied by the name of the country in the national language:

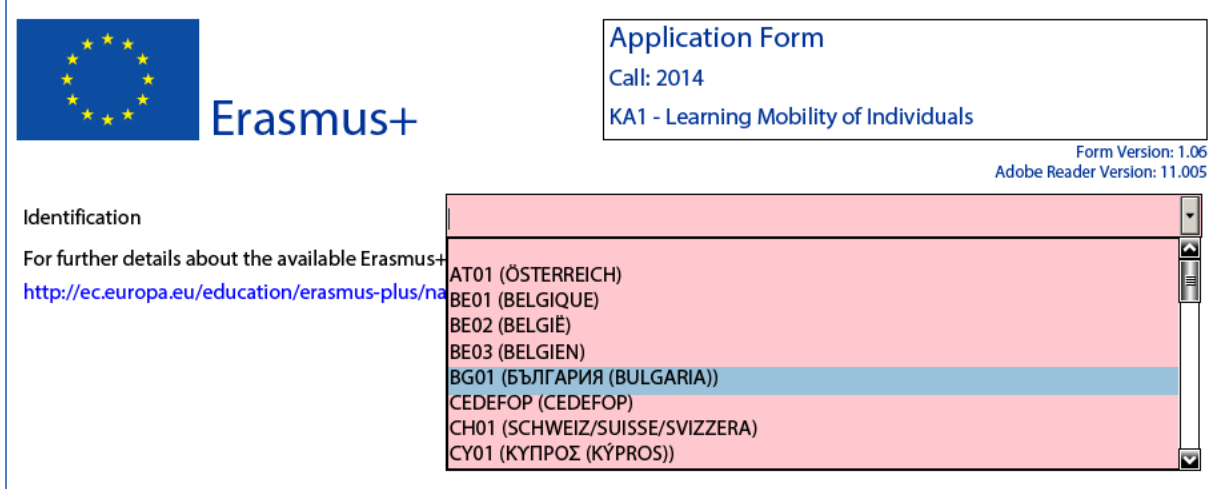

If a country has more than one National Agency, use the following hyperlink to consult the full list of National Agencies, and find out the code of the National Agency responsible for your field of education, training and youth to which you should submit your application:

[http://ec.europa.eu/programmes/erasmus-plus/national-agencies\\_en.htm](http://ec.europa.eu/programmes/erasmus-plus/national-agencies_en.htm)

The information to look for is illustrated in the screen shots below and includes the National Agency code and the fields in which it is active.

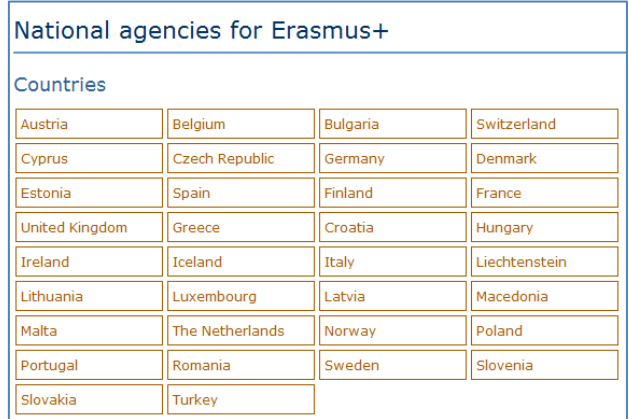

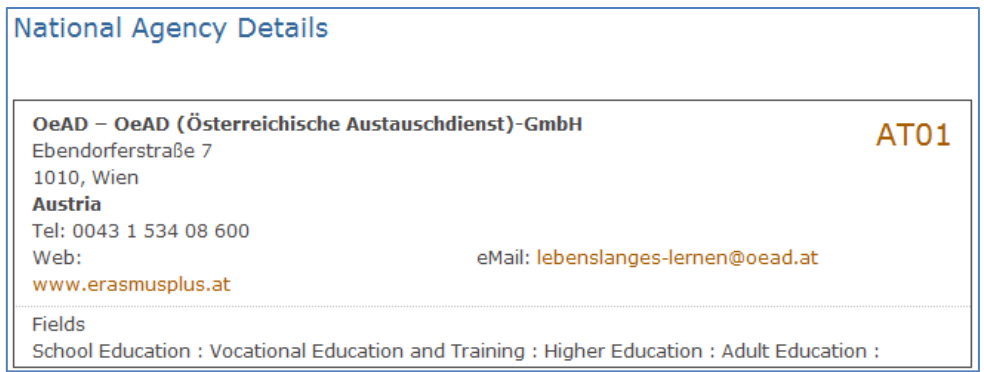

The last aspect concerning the field(s) for which a National Agency has been designated is of particular importance as this needs to match the electronic application form you have chosen. In order to help you, the electronic application forms will only show you the relevant National Agency reference according to the field of education, training and youth that you want to submit your project to.

As an example, if you are interested in applying for a "KA101 - **School** education staff mobility" grant, the application form will allow you only to select the following NA: AT01 (ÖSTERREICH). Whereas if you are interested in applying for a "KA105 - **Youth** mobility", the application form will display the following NA: AT02 (ÖSTERREICH).

### <span id="page-21-0"></span>**Using your PIC in an electronic form**

When you and your partner organisations have a PIC (Participant Identification Code), you can start using these identifiers in your electronic application forms. The PIC field name is the place where you need to enter your organisation's identification:

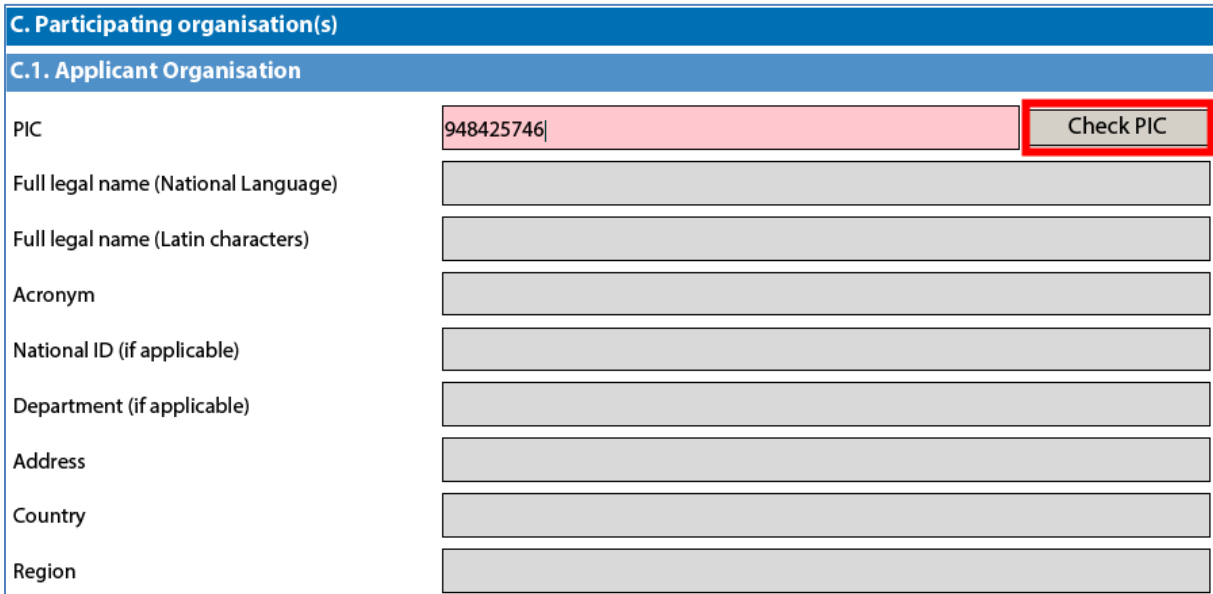

After you have entered it, press button "Check PIC" so that the electronic form fetches the organisation's data from the Participant Portal. In other words, you do not need to enter again in the application form the organisation data that are already registered in the Participant Portal.

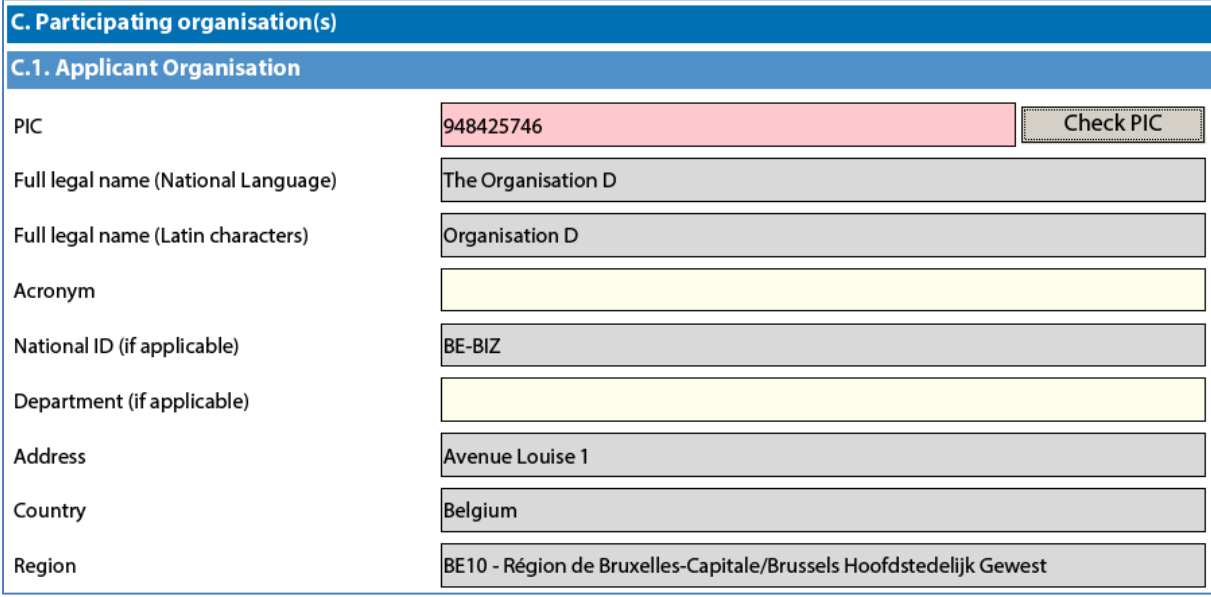

# <span id="page-22-0"></span>**Mandatory fields**

Mandatory (compulsory) fields are clearly identified in electronic forms through a pink colour as depicted below:

#### **D. European Development Plan**

What are the organisation's needs in terms of quality development and internationalisation? Please identify the main areas for improvement (for example management competences, staff competences, new teaching methods or tools, European dimension, language competences, curriculum, the organisation of teaching and learning).

Please outline the organisation's plans for European mobility and cooperation activities, and explain how these activities will contribute to meeting the identified needs.

Please explain how your organisation will integrate the competences and experiences acquired by staff participating in the project, into its strategic development in the future?

They need to be filled in, otherwise you will not be able to validate and submit your electronic form.

# <span id="page-22-1"></span>**Lists of values**

Lists of values represent closed questions that you will need to answer by choosing one or more entries from the ones available in the list. The example below represents the selection of the language used to fill in the electronic form i.e. the language used by the applicant to enter the project information:

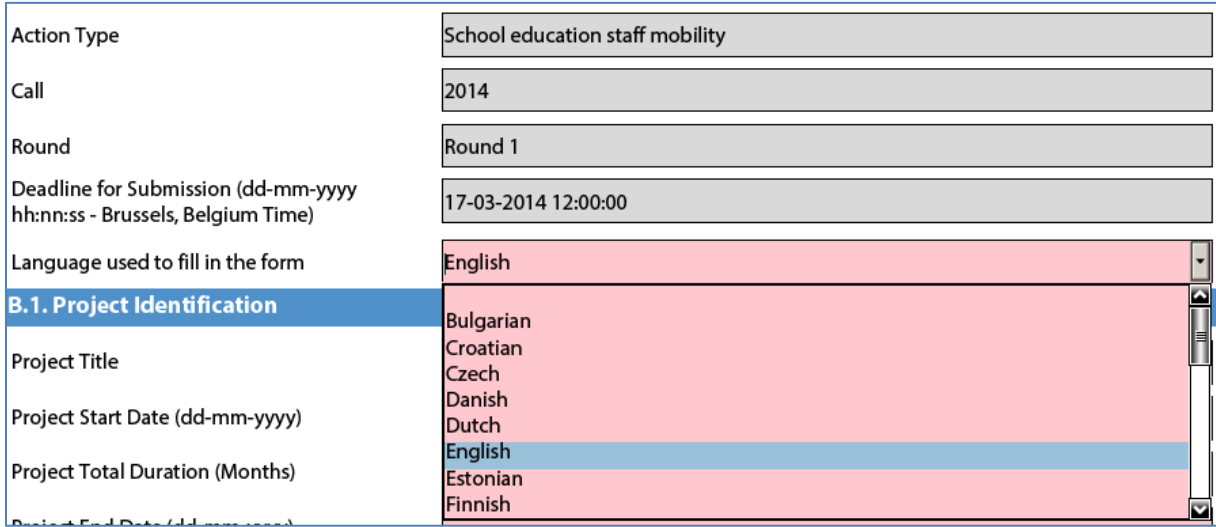

# <span id="page-23-0"></span>**Dynamic sections**

Some selections made in an electronic form will trigger the appearance or disappearance of fields or sections following them. A typical example of this is the "Accreditation" section where an applicant can enter its different types of accreditation such as a "VET Mobility certificate" in the field of Vocational Education and Training.

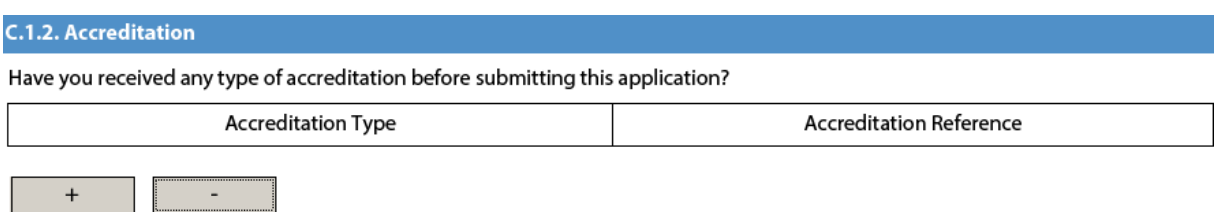

Normally when an applicant organisation already has an accreditation, certain types of information do not need to be answered again in an application form since they are already known to the National Agency receiving the application. One such example is the section "Background and Experience" partially depicted here, where information about an applicant's organisation is asked for:

**C.1.3. Background and Experience** 

Please briefly present your organisation.

What are the activities and experience of your organisation in the areas relevant for this application?

What are the skills and expertise of key staff/persons involved in this application?

This section will therefore only be shown if there are no accreditation entries in the section "Accreditation". Since questions in this section are mandatory, the applicant will have to fill them in to be able to validate the electronic form.

# <span id="page-24-0"></span>**Manually adding entire sections and entries**

In certain places, you can add entire sections to the form, if they are relevant and necessary for you. An example is adding project Partners.

# <span id="page-24-1"></span>**Participating Organisations**

In this section the data about your organisation is already available in the sub-section "Applicant Organisation":

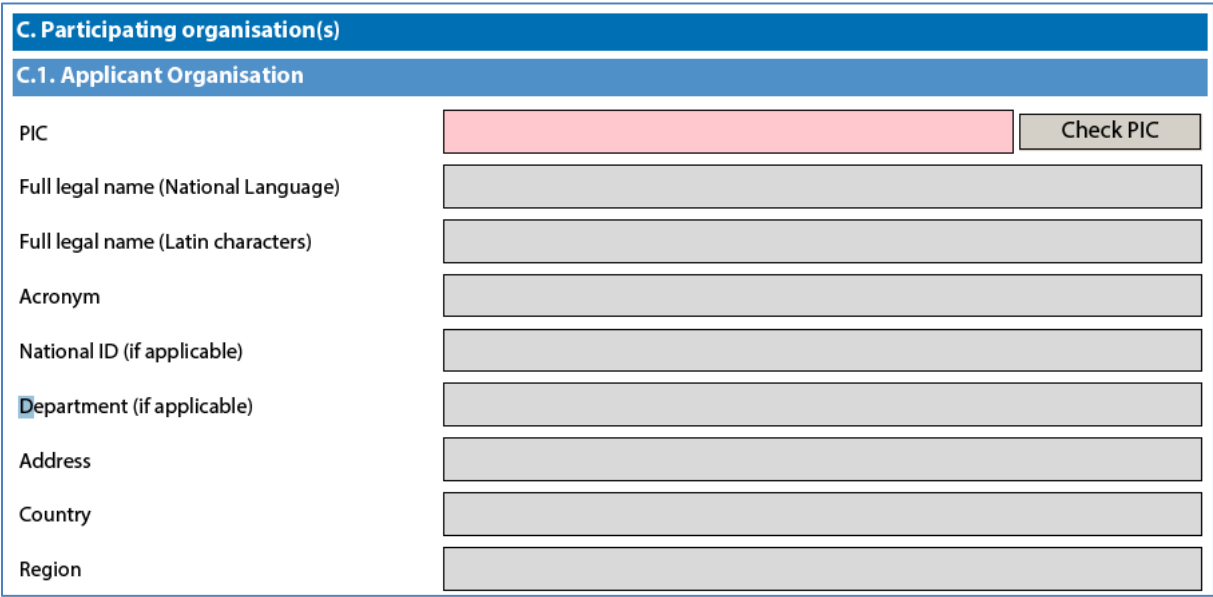

If you need to add partner organisations to your application, you can do so by pressing the button "Add Partner" located at the end of the "Applicant Organisation" sub-section:

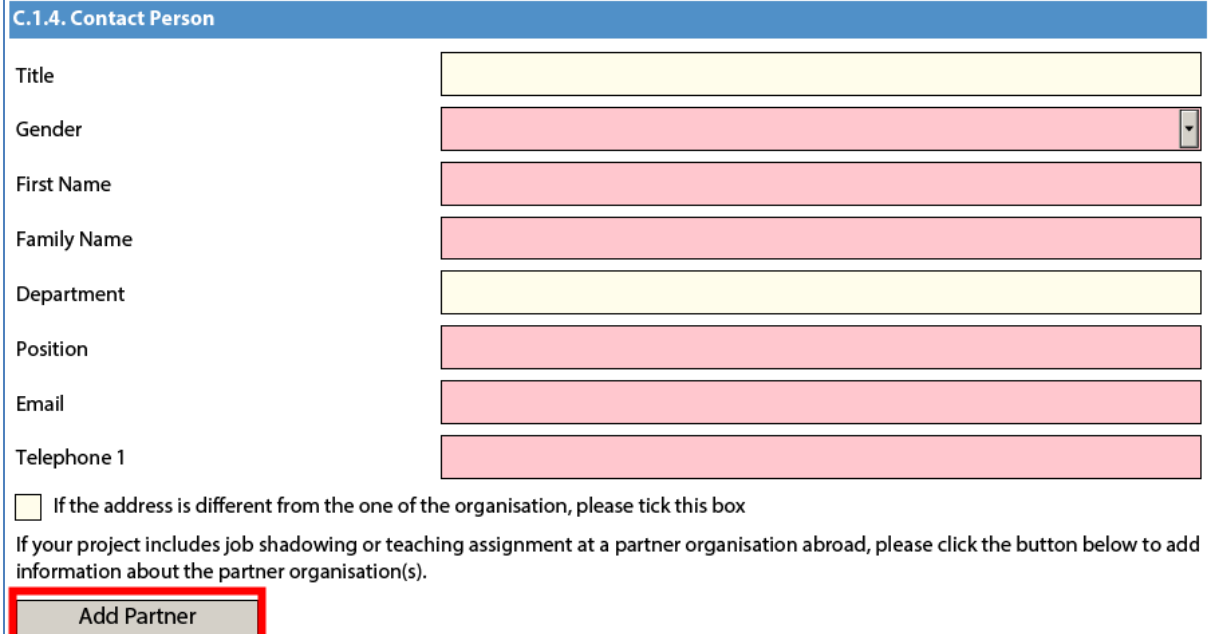

This will make a complete new sub-section appear, called "Partner Organisation", where you can enter all needed details:

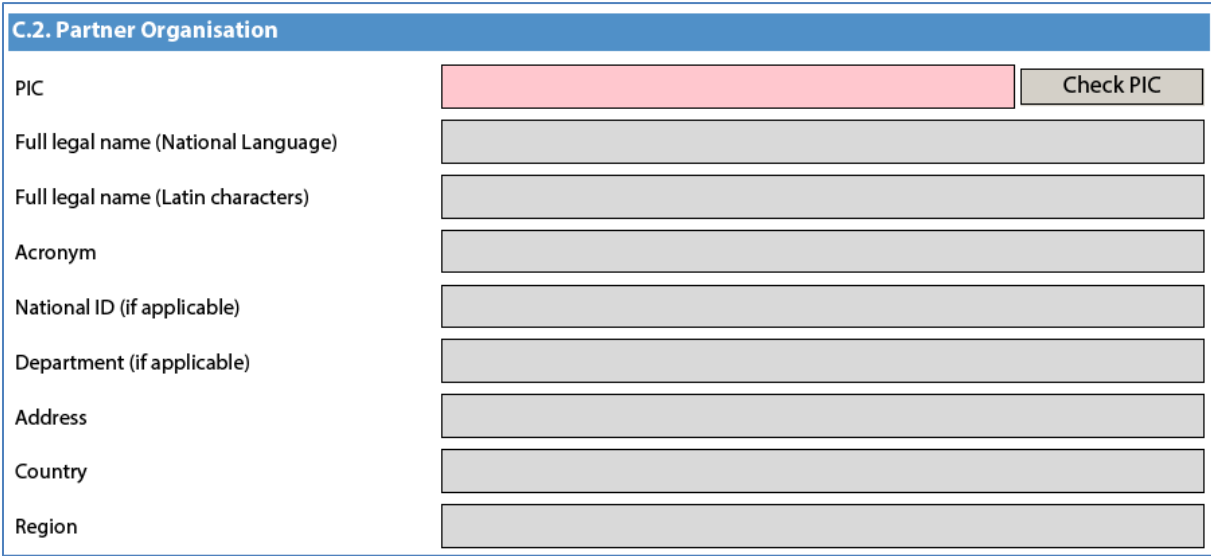

Partner organisations can be removed by pressing the button "Remove Partner" located at the end of the last partner organisation:

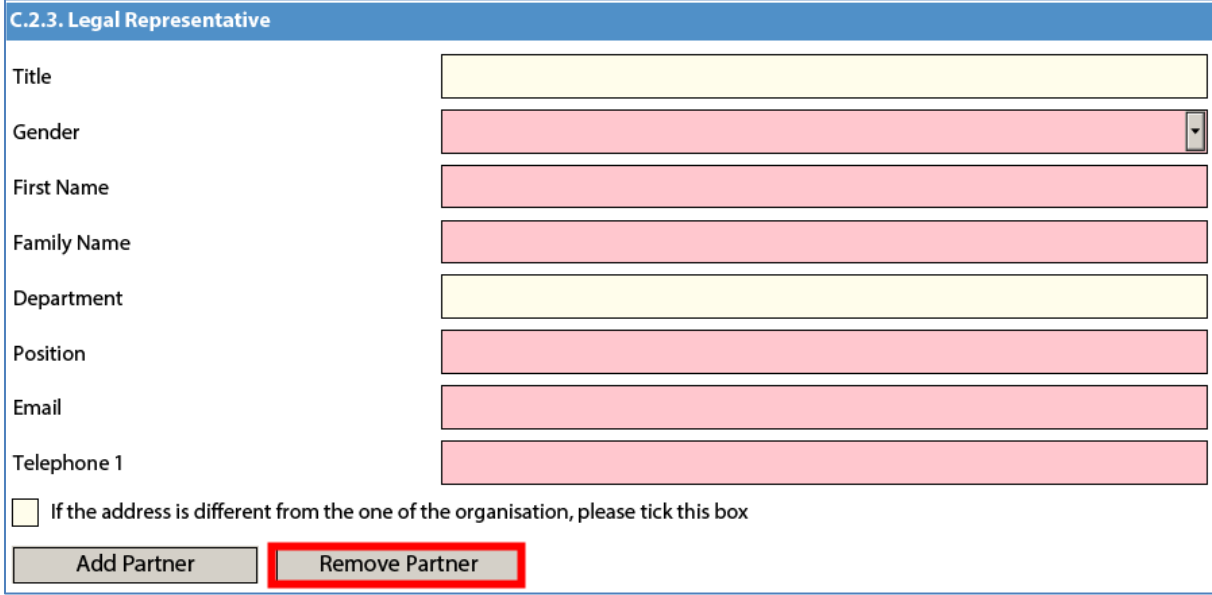

Please note that you can only add partners at the end of the already introduced partner sections, e.g. you cannot add partners between partners 2 and 3, if you have already included 3 partners.

### <span id="page-26-0"></span>**Adding new entries in lists of values**

You can add new entries by clicking a button. For example, the question about the list of topics that are most relevant to a given application:

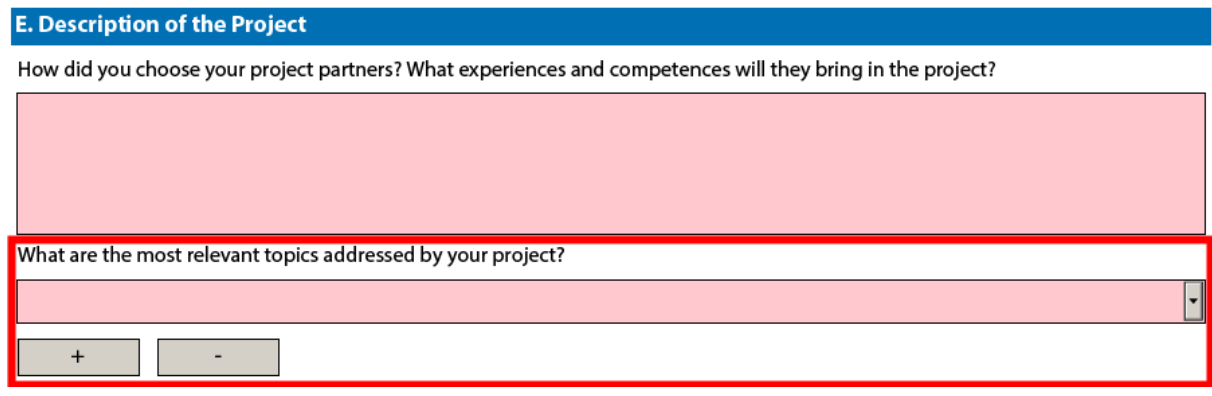

You should press the "+" button to add new entries or the "-" to delete existing ones. Please note that the question is compulsory, so once you add a new entry you will need to fill it in with one of the available options:

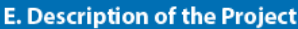

How did you choose your project partners? What experiences and competences will they bring in the project?

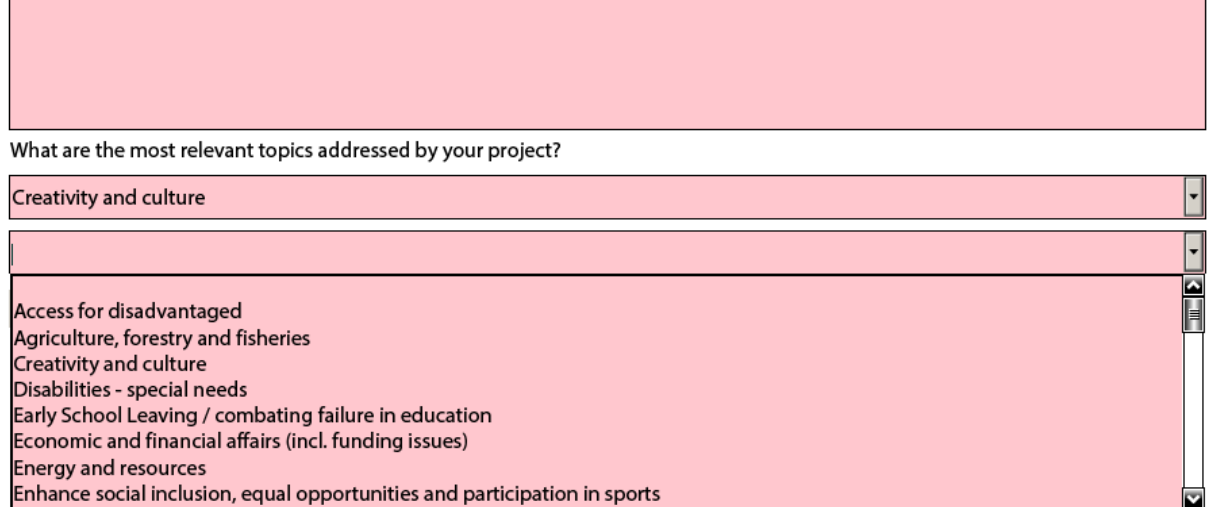

You can enter the same topic only once.

# <span id="page-27-0"></span>**Filling in the budget section**

The budget is one of the most important sections of your electronic application form. It is partly completed automatically based on what you have entered before in the content related questions of the form.

More concretely, if you are preparing an application under "KA1 - Learning Mobility of Individuals", the section "Activities' Details" will be paramount. Note that this section is not applicable to the application form for Higher education student and staff mobility under "KA1 - Learning Mobility of Individuals".

If you apply for a Strategic Partnership grant under "KA2 - Cooperation for innovation and the exchange of good practices", note that the sections "Participating Organisations", "Intellectual Outputs", "Multiplier Events" and "Learning/Teaching/Training Activities" will drive most of the information contained in the budget sections.

We will use an example of KA1 to illustrate the behaviour of the electronic application forms in detail.

# <span id="page-27-1"></span>**Activities' Details**

There are two types of mobility activities in the Erasmus+ Programme:

- Short duration mobility from 2 days to 2 months (60 days) depending on the activity type as specified in the eligibility rules in the Programme Guide.
- Long duration mobility from 2 months (61 days) to 12 months depending on the activity type as specified in the eligibility rules in the Programme Guide

Let's assume that you are preparing an application for "KA102 - VET learner and staff mobility" and you have the following scenario:

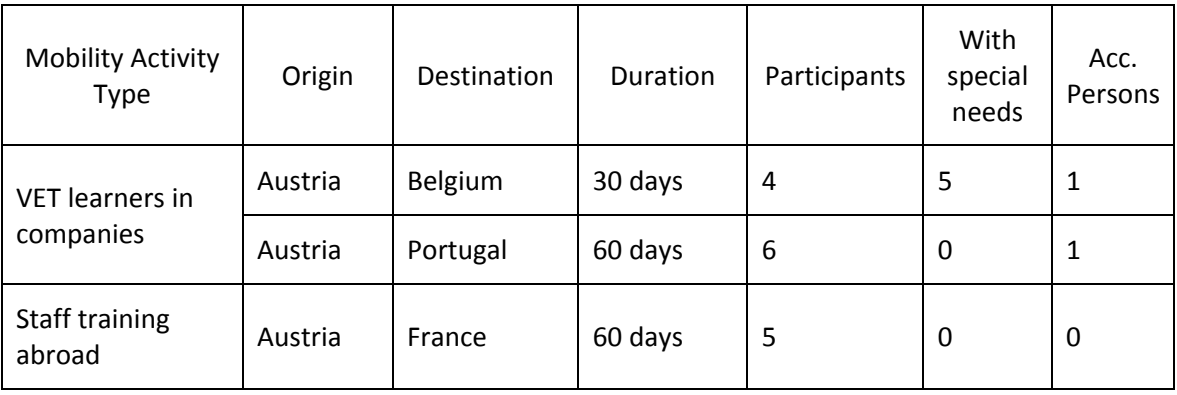

The first step is to create the needed activities for both types mentioned above: "VET learners in companies" and "Staff training abroad". You start with the first two activities that will cater for the "VET learners in companies" type:

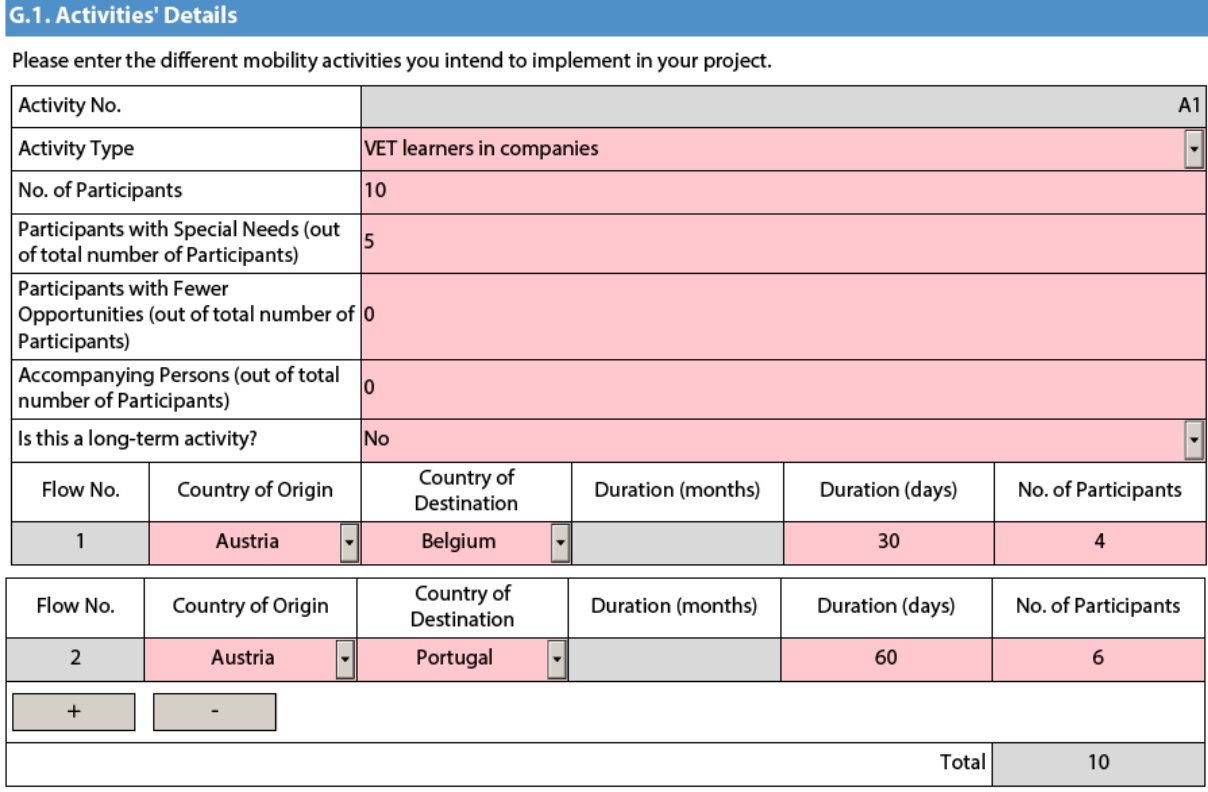

The first mobility activity will cater for the 4 participants going to Belgium for 30 days and the remaining 6 participants going to Portugal for 60 days. The different destinations and mobility durations are handled by breaking down the total number of participants in the activity into two different flows.

Accompanying persons are only allowed for learner mobility activities. In our example this corresponds to activity type "VET learners in companies". Since you need to have 1 accompanying person for each of the mentioned flows and the grant amounts used to support accompanying persons are the same as the ones used for "Staff training abroad" you will need to create a new activity of this latter type:

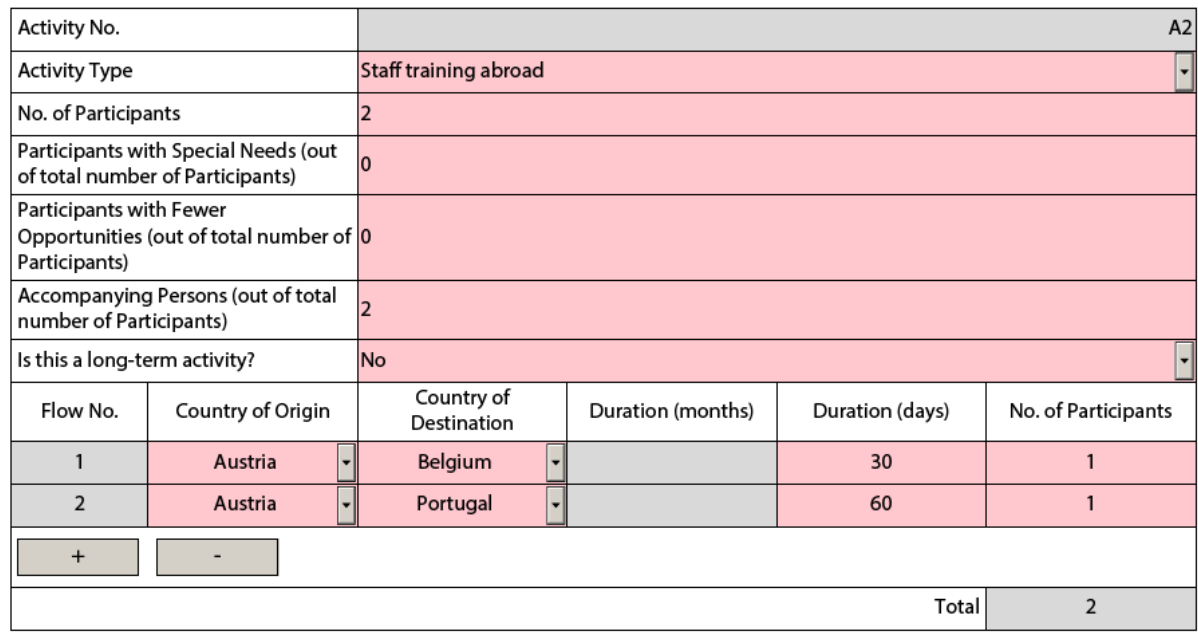

Please also bear in mind that accompanying persons are not allowed for staff mobility activities.

Finally, we create a third mobility activity to cater for type "Staff training abroad", with a single flow for all relevant participants that are going from Austria to France for 60 days:

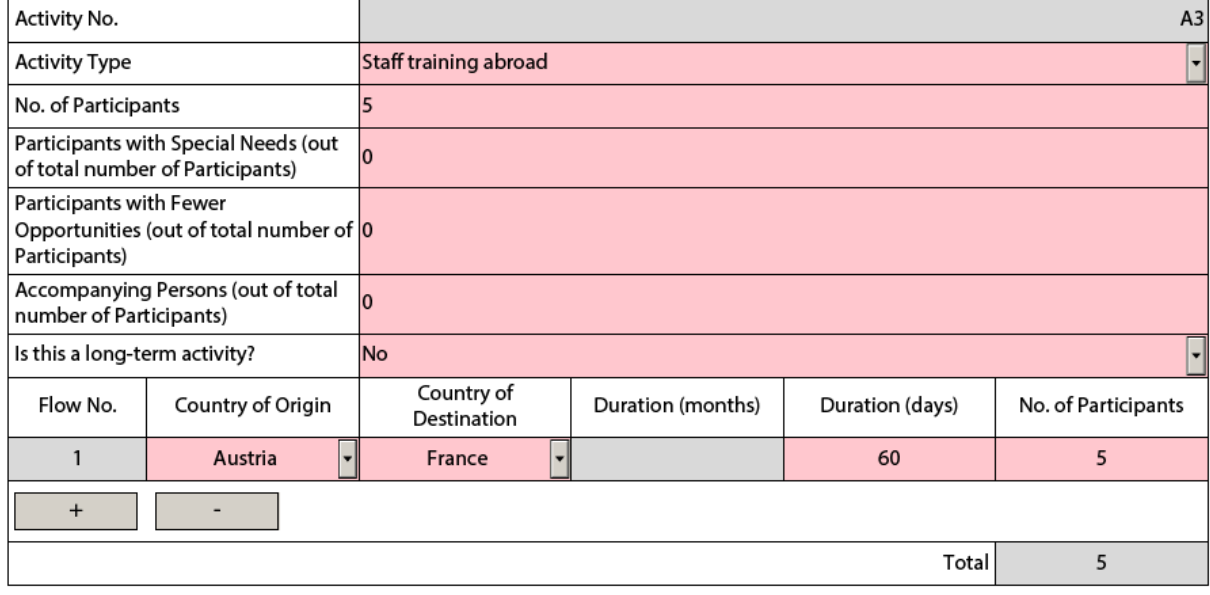

# <span id="page-30-0"></span>**Completing the Budget**

Now that you have entered the needed mobility activities and other relevant information, it's time to look into the budget section where the funds needed to support your project are to be specified.

One of the most important principles of Erasmus+ is the wide use of unit cost based grant items. In the case of unit costs, you do not have to calculate the real cost of expenses, but indicate the number of units for a given grant item; based on that number, the form then calculates automatically the grant amount that can be requested, multiplying the number of units with the unit cost concerned. You can find all information in the Programme Guide to verify the type of costs eligible under each grant item, the unit cost levels and rules of allocation.

When filling in an application form for KA2, it also very important to bear in mind that each project activity must be assigned to a specific organisation in order for the grant to be calculated correctly. This means that if you enter activities but don't state which participating organisations will implement them, they will not appear in the budget section.

### *Travel*

The first section you need to address is "Travel". Here you need to specify, for each combination of activities and flows, the correct distance band so that the electronic form can fetch the proper travel grant per participant.

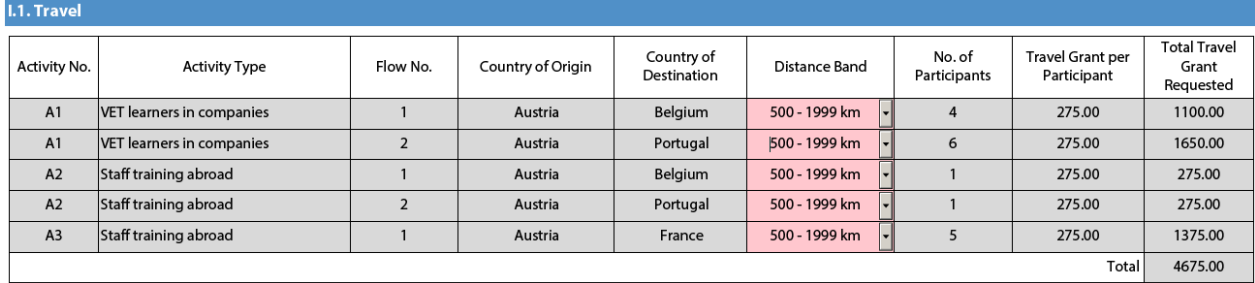

The row highlighted below shows an example of a mobility activity of type "VET learners in companies" where 6 participants are going from Austria to Portugal and back.

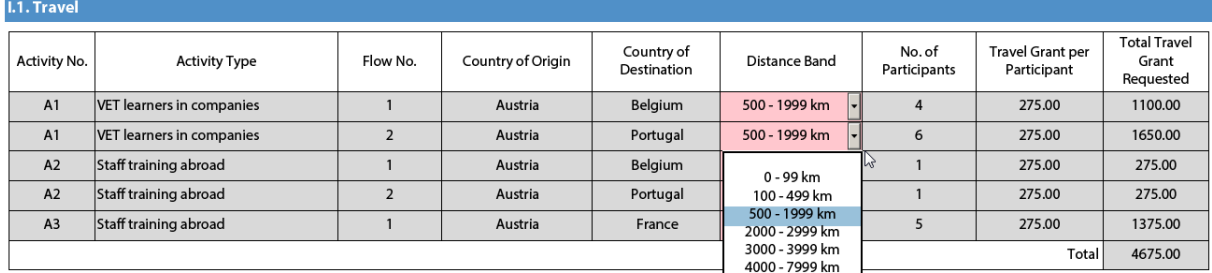

In order to select the correct distance band, you need to get the distance calculated by the web tool that you can access via this hyperlink:

[http://ec.europa.eu/programmes/erasmus-plus/tools/distance\\_en.htm](http://ec.europa.eu/programmes/erasmus-plus/tools/distance_en.htm)

With this tool you can enter the Origin and Destination cities in two given countries and get the calculation of the distance in one direction. On the basis of this information you have to select the corresponding distance band.

The distance band chosen will determine the grant amount available for that distance, as specified in the Erasmus+ Programme Guide. You only need to enter the distance band: the correct grant amount corresponding to the distance band is completed automatically.

**Nota bene: When calculating the actual distance you should fill in only the distance from the place of origin to the place of destination and not both ways. The unit cost is calculated on the basis of one way distance; however, the related grant is a contribution to the expenses for travelling in both directions.**

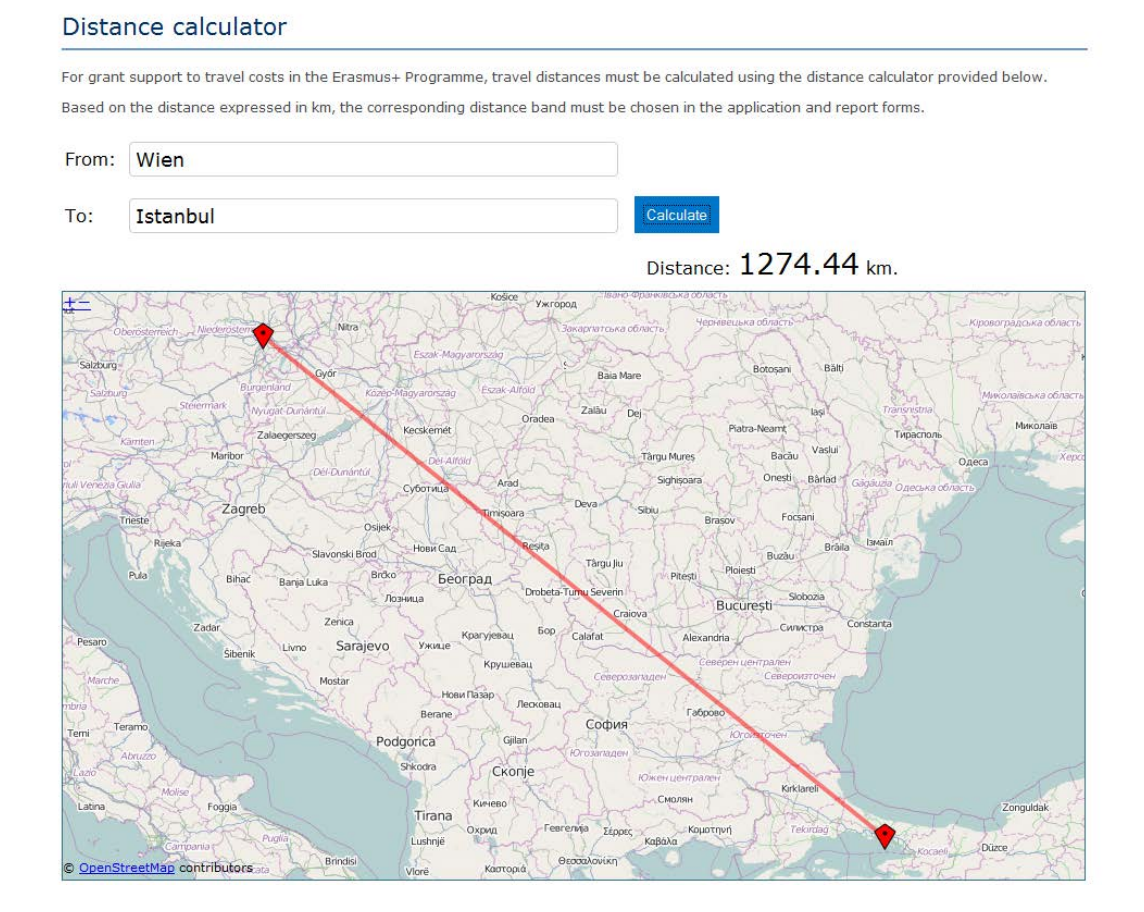

![](_page_32_Picture_41.jpeg)

The distance band calculator calculates actual distance. As a consequence, you may get a situation whereby travelling from one country to another may result in the use of different distance bands depending on the actual place of origin and arrival for each mobility. In such cases, you can if you wish create several flows with the same Countries of Origin and Destination in order to get the breakdown that you will need to indicate different distance bands in the budget section.

#### **G.1. Activities' Details**

Please enter the different mobility activities you intend to implement in your project.

![](_page_32_Picture_42.jpeg)

![](_page_33_Picture_138.jpeg)

This approach will allow you, in the budget section, to specify a different distance band for the two different groups of participants, even if they share the same Origin and Destination countries:  $1.4 - T$ 

![](_page_33_Picture_139.jpeg)

If for example, you have two groups of participants both going from Wien, Austria to two different cities in Turkey that are quite distant from each other like Istanbul and Trabzon, you use this approach to request the right travel grant for both groups of participants:

![](_page_33_Picture_140.jpeg)

In the Country of Origin you should specify the country from which the participants will travel, i.e. the country in which the sending organisation is based.

When applying for a structured course for School education staff mobility or Adult education staff mobility, it is possible that the exact distance cannot be specified at application stage. The sending institution might have a realistic idea about the place of destination but in case it doesn't, the average distance for the chosen country should be inserted. At final report stage, the actual final destination will have to be used to select the correct distance band.

# *Individual Support*

Some budget tables do not require you to enter any values. This is because the information you have entered before in the Activity section allows the electronic form to calculate automatically the grant amounts that you can request. The budget section Individual Support is one such example as you can see below:

![](_page_34_Picture_91.jpeg)

# *Special Needs Support*

This budget section is different from the ones mentioned above because here the electronic form will not perform any automatic calculations. You will therefore have to indicate the additional amount you wish to receive as a grant for those mobility activities that include participants with special needs. Please note that "participants with special needs" refers exclusively to persons with disabilities as specified in the Erasmus+ Programme Guide.

![](_page_34_Picture_92.jpeg)

Nota bene: As regards special needs support for Strategic Partnerships, it concerns any additional costs related to involvement of participants with special needs, i.e. it is not limited to additional costs of persons with special needs taking part only in teaching/training/learning activities.

### *Budget Summary*

The budget summary will give you a complete overview of your project's budget, broken down per activity and per budget section:

#### **J.2. Budget Summary**

The sum of previous sections representing the total grant requested for this application.

![](_page_34_Picture_93.jpeg)

The values shown in the Budget Summary are calculated automatically on the basis of the values calculated and/or entered in the detailed budget sections. Any corrections (for example because you forgot to introduce a certain grant request) have to be made in the detailed budget sections, not in the Budget Summary.

# *Project Total Grant*

Finally, the electronic form will show you the total calculated grant requested in your application form:

![](_page_35_Picture_122.jpeg)

Please check if the total is correct and enter it again in field "Grant Requested" so that the electronic form knows what your final decision is. The entered amount can be the same as the one entered in field "Grant Calculated", but can never exceed it. The amount of "Grant requested" can, but does not have to be, lower than the amount "Grant calculated". You can provide any further information on the amount of "Grant requested" in the appropriate field as below:

![](_page_35_Picture_123.jpeg)

# <span id="page-35-0"></span>**Checklist**

After you have completed the application form but before you validate it and submit it to the National Agency, it is highly recommended that you check the points listed in the Checklist to make sure that your application fulfils all basic requirements.

**Please note** that in **KA1 mobility project applications**, the attachment of **mandates** for each partner organisation is required only for applications in the **youth** field and for partner organisations in **national consortia in higher education, vocational education and training and adult education**.

In case you are applying for a grant exceeding 60 000 EUR and your organisation is not a public body or international organisation, you must have uploaded the required documents to give proof of your financial capacity in the Participants' Portal where you registered your organisation. These documents must be available to your National Agency at the latest before signing the grant agreement in case your project is selected.

Concerning the attachment of supporting documents, you should only attach the documents that are required for the type of organisation in question. For further reference, please check the national requirements that your National Agency may have set and the applicable rules for your type of organisation.

# <span id="page-36-0"></span>**Validating a form**

In order to ensure correctness of the data entered into the form, the electronic application form will apply the relevant Erasmus+ rules as much as possible. The following non-exhaustive list shows the major types of validations carried out:

# <span id="page-36-1"></span>**Compulsory fields**

If you do not enter an answer in a compulsory field, you will not be able to submit your application, and the electronic form will ask you to enter the missing information.

![](_page_36_Picture_39.jpeg)

![](_page_36_Picture_5.jpeg)

# <span id="page-37-0"></span>**Duplicated PICs in participating organisations**

Once a PIC is used for one of the participating organisations, the same PIC cannot be used for another organisation.

![](_page_37_Picture_31.jpeg)

### <span id="page-37-1"></span>**Double entries in lists**

If you are confronted with a closed question asking you to select one or more items from a list, you cannot choose the same entry twice.

![](_page_37_Picture_32.jpeg)

# <span id="page-38-0"></span>**Invalid mobility activity duration given its type**

Each mobility activity type is constrained by several rules that guarantee the respect of the eligible duration of this type of activities.

![](_page_38_Picture_30.jpeg)

If you enter a duration that is under the minimum or above the maximum allowed, the form will not be valid.

![](_page_38_Picture_31.jpeg)

You will also not see any grant amounts in the budget section for such an activity.

![](_page_38_Picture_32.jpeg)

# <span id="page-39-0"></span>**Inconsistent number of participants between an activity and its flows**

If you define a number of participants for a given mobility activity to be e.g. 10 and while defining the activity's flows you specify figures that sum up to a value different than the one specified at activity level e.g. 9, the form will not be valid.

![](_page_39_Picture_57.jpeg)

![](_page_39_Picture_58.jpeg)

If any such issue is present in a form, the validation process will detect it and redirect you to the question where the issue was identified. You should correct your input and validate the form again.

This process needs to be repeated until all validation rules are met and the form is in a validated status, at which moment you will see the following message:

![](_page_39_Picture_59.jpeg)

# <span id="page-40-0"></span>**Annexing documents**

You need to attach some files to your application.

#### **O. Annexes**

Please note that all documents mentioned in section "Checklist" need to be attached here before you submit your application online.

![](_page_40_Picture_146.jpeg)

There are, however, constraints that need to be observed, such as the allowed number of attachments, the file types used and the total size of all attached files.

The allowed number of attachments is constrained by the number of rows in the above table to a maximum of 5 files.

Concerning the attachment of mandates to the applicant organisation, the documents should be scanned together with the Declaration of Honour in a single file. The file types allowed are the following:

- PDF
- DOC (a pre-2007 word document)
- DOCX (a post-2007 word document)
- XLS (a pre-2007 excel file)
- XLSX (a post-2007 excel file)
- JPG (an image file in *jpeg* format)
- TXT (a text document)
- ODT (open office word processor document)
- ODS (open office spreadsheet document)

You can use a maximum of 5120 kB for all your attachments, meaning that you can have files of different sizes as long as their total combined size does not exceed this limit.

If you need to attach a lot of documents to your electronic application form, you should scan, group and attach them so that they fit the 5 available slots for annexes. An example of this case would be the participating organisations' mandates. In this example you can perfectly well group all scanned mandates into a single PDF file and attach it to the form.

### <span id="page-41-0"></span>**Annexing a Declaration of Honour**

One of the files you are required to annex to your application form is a duly signed Declaration of Honour, partially depicted here:

#### **N. Declaration of Honour**

To be signed by the person legally authorised to enter into legally binding commitments on behalf of the applicant organisation.

I, the undersigned, certify that the information contained in this application form is correct to the best of my knowledge. I put forward a request of an Erasmus+ grant as set out in section BUDGET of this application form.

Declare that:

- All information contained in this application, is correct to the best of my knowledge.

- In the case of projects in the field of youth, the participants involved in the activities fall in the age limits defined by the Programme.

- The organisation I represent has the adequate legal capacity to participate in the call for proposals.

EITLIED

my visu **MINNIBAN** conducted by National Agencies, the Executive Agency and/or the European Commission, where the participation of individual participants may also be required.

I acknowledge that administrative and financial penalties may be imposed on the organisation I represent if it is quilty of misrepresentation or is found to have seriously failed to meet its contractual obligations under a previous contract or grant award procedure.

![](_page_41_Picture_121.jpeg)

**Print Declaration of Honour** 

To do so you first need to print it. This can be done by using the "Print Declaration of Honour" button as illustrated above. You must then have it signed by the person who is **legally authorised** to represent your organisation.

For mobility project applications, the attachment of mandates for each partner organisation is required only for applications in the youth field and for partner organisations in national consortia in the fields of higher education, vocational education and training, and adult education.

Finally, you must scan the signed document to a PDF or JPG format so that you can attach it to your electronic application form. In case mandates from the partner organisations are required (see "Checklist" above), you are advised to scan them together with the Declaration of Honour to limit the number of annexes to the form. The final result should be somewhat like the one depicted below with your own filename specified:

![](_page_42_Picture_39.jpeg)

# <span id="page-42-0"></span>**Submitting a form**

After you have validated and annexed all documents needed to your electronic application form you are ready to submit it to your National Agency.

Different application deadlines will apply depending on the "Call", "Action Type" and the "Round" (where applicable) that you are applying for.

![](_page_42_Picture_40.jpeg)

Because there are several rounds within a call for Youth action types, please make sure that you respect the deadline for the specific round that you are applying to (see Programme Guide for details on deadlines).

The submission of an electronic application form is done in the section "Submission":

**P. Submission** 

Before submitting the form electronically, please validate it. Please note that only the final version of your form should be submitted electronically.

![](_page_43_Picture_86.jpeg)

If you cannot submit your application online you can still do it by sending an email to your National Agency within the 2 hours following the official application deadline. The email must contain the complete electronic form and any file attachments you wish to send. You must also attach a snapshot of section "Submission Summary" indicating that this electronic form could not be submitted online. Your National Agency will analyse your situation and provide you with further instructions.

#### **P.4. Submission Summary**

This table provides additional information (log) of all form submission attempts, particularly useful for the National Agencies in case of multiple form submissions.

![](_page_43_Picture_87.jpeg)

\* means local PC time, which cannot be considered authoritative and cannot be used for claiming that the form has been submitted in time

You should first make sure you have a valid application form by pressing the button "Validate" one last time.

![](_page_43_Picture_88.jpeg)

If everything is correctly filled in you can press the button "Submit" to have your electronic application sent to your National Agency. If all goes well, you will see the following screen:

![](_page_43_Picture_89.jpeg)

Let's look at each of these fields in order to understand their meaning and use:

- The "Submission Status" indicates if the submission was successful. An "OK" indicates a successful outcome.
- → The "Submission ID" is an identifier returned automatically by the European Commission IT servers that uniquely identifies your specific submission. If you submit again you will get a new identifier.
- $\rightarrow$  The "Submission Local Date" is the date and time at which your application was received by the European Commission IT servers. It is therefore specified in Brussels time as will be explained later in this chapter.
- Finally, the "Hash Code" is a code automatically generated by the electronic form to monitor changes in the contents of your form. Every time you change something in the form and save it, a new hash code is generated to reflect the changes. In this way you and your National Agency can quickly spot if there are content changes from one form submission to another and take the necessary actions.

Applications must be submitted to the National Agency only online. You don't have to send a printed version of the application, nor of the attachments. The print option is intended for your own use.

### <span id="page-44-0"></span>**Submitting more than once**

After you have submitted your form, the "Submit" button will no longer be available:

**P.2. Standard Submission Procedure** 

Online submission (requires internet connection)

However, you can resubmit your form if you have found a problem with its contents and provided that you have detected the problem before the deadline for submission. In order to be able to submit again you need to save the form, close and reopen it:

**P.2. Standard Submission Procedure** 

Online submission (requires internet connection)

The form will keep track of all your submissions and their status in the table "Submission summary":

#### **P.4. Submission Summary**

This table provides additional information (log) of all form submission attempts, particularly useful for the National Agencies in case of multiple form submissions.

![](_page_44_Picture_170.jpeg)

\* means local PC time, which cannot be considered authoritative and cannot be used for claiming that the form has been submitted in time

The "Time" column shows you the local date and time at which you have submitted your form. If you want to know if you are within the submission deadline you have to convert this local time zone to the Brussels time zone as explained in the following section.

### <span id="page-44-1"></span>**Time zones**

The application submission deadline is specified in terms of Brussels, Belgium time zone, so if it is specified as the  $17<sup>th</sup>$  of March 2014 12:00:00 Brussels, Belgium time, and you happen to be in Lisbon, Portugal trying to submit your application on the same date at 12:00:00 local time, you are already one hour late. Whereas if you happen to be in Vilnius, Lithuania on the same date at 12:00:00 local time, you still have one hour to apply.

Submit Online

**Submit Online** 

# <span id="page-45-0"></span>**Late submission of the application**

If you miss the official application deadlines you will not be able to apply. However, an exception is made if you can prove that you tried to apply before the official application deadline and were not able to do so due to technical reasons.

In the latter case, your National Agency may still consider your application, if all three conditions listed below are met:

- 1. The date and time of your last submission attempt as mentioned in the electronic application form section "Submission Summary" are before the applicable official application deadline.
- 2. You have informed your National Agency within 2 hours after the application deadline (Brussels time!). After this time, your application can no longer be considered.
- 3. You have sent to your National Agency within 2 hours after the application deadline (Brussels time!), by email, your complete application form untouched after your submission attempt.

# <span id="page-46-0"></span>**Specific guidelines concerning the different Erasmus+ action types**

The following section will emphasise certain specific characteristics of the application forms for KA1, KA2 and KA3 and the respective Action types.

**Nota bene**: the **quality** of your application will be assessed against the award criteria specified in the Programme Guide. Please make sure that in your application you provide all the necessary information that will allow experts to assess all elements of analysis of each award criterion. If you want more information on how experts will assess the award criteria, please consult the Erasmus+ Guide for Experts, which is available at the Erasmus+ website at [http://ec.europa.eu/programmes/erasmus-plus/.](http://ec.europa.eu/programmes/erasmus-plus/)

Please note that for higher education, applications for Mobility of learners and staff do not undergo quality assessment, as this has already taken place through the award of the Erasmus Charter for Higher Education; for Vocational education and training, applications for Mobility of learners and staff from the organisations that have received Leonardo da Vinci Mobility Certificate (applicable only for application submitted in 2014) or ERASMUS+ VET mobility Charter do not undergo quality assessment, as this has already taken place through the award of the Certificate/Charter.

# <span id="page-46-1"></span>**Application form for the accreditation of Higher Education Mobility Consortia under KA1: Learning Mobility of Individuals**

### <span id="page-46-2"></span>**Section Accreditation**

For each of the higher education institutions that are members of the consortium, option ERASPLUS-ECHE must be chosen (option LLP-ERA-CHARTER is not valid and must not be used) with the Erasmus ID code of the HEI (e.g. ABADEN01) as the accreditation reference on the right side.

### <span id="page-46-3"></span>**Section Signature**

Please disregard the following sentence, which is not relevant to higher education: "I declare to be aware of the Erasmus+ quality standards (ECVET or EVS Charter) that represent a reference for the accreditation process. I undertake to adhere to these standards at all times if the organisation I represent will be accredited."

# <span id="page-46-4"></span>**Application forms for Mobility of learners and staff under KA1: Learning Mobility of Individuals**

# <span id="page-46-5"></span>**Application form in general**

### *Youth*

If you plan to organise several activities (Youth Exchanges, EVS, mobility of youth workers) within the same Youth mobility project, please keep in mind that there are often questions in the form where you need to provide information relating to all the activities planned in your project. In such cases, try as much as possible to do it in a structured way so that it is clear for which activity you are giving the information.

### <span id="page-47-0"></span>**Section Context**

### *School education, vocational education and training, adult education*

Mobility projects in school education, vocational education and training and in adult education have to start between  $1<sup>st</sup>$  June and  $31<sup>st</sup>$  December 2014 and can last for one or two years.

#### *Higher education*

Mobility projects in higher education should have as project start date the  $1<sup>st</sup>$  June 2014. The project end date should be as follows:  $30^{th}$  September 2015 for a project of 16 months and  $31^{st}$  May 2016 for a project of 24 months.

#### *Youth*

There are **three** application rounds per year. For each year, please check the exact deadlines and project start/end dates in the Programme Guide.

#### <span id="page-47-1"></span>**Section Partner Organisation**

Depending on the characteristics of the Mobility project, there is a possibility of filling in information about your partner organisations in the section Partner Organisation (except for *Higher education student and staff mobility*). In the case of *VET learner and staff mobility* and *Youth mobility* it is obligatory to fill in such information.

#### *School education and adult education*

In the case of school education and adult education, the receiving partner organisations may be identified in the application form, but this is not obligatory, even in the case of job shadowing and teaching assignments.

### *Vocational education and training*

In the case of *VET learner and staff mobility,* if the application is made by a national consortium, please provide details of each sending organisation taking part in the consortium. In addition, applications should also mention at least one host organisation in the application. It is advisable to provide as many details as possible about the host organisations that you intend to use to show the scope of your project and the intended training activities as fully as possible.

#### *Higher education*

In the case of national consortia for *Higher education student and staff mobility*, the coordinator of the consortium applies on behalf of the whole consortium. The partner organisations in the consortium do not need to be mentioned as they are already described in the accreditation application form.

### <span id="page-47-2"></span>**Section Accreditation**

#### *Higher education*

Application from a single higher education institution (HEI): you must choose the option ERASPLUS-ECHE (the option LLP-ERA-CHARTER is not valid and should not be used) and enter the Erasmus ID code of the HEI (e.g. ABADEN01) on the right side.

Application from the coordinator of a consortium: you must choose the option Higher Education Mobility Consortium Certificate. If the reference number is not known at application stage, you should write "requested" in the free text field asking for the accreditation reference (in this case the consortium should submit in parallel an application for the accreditation of the consortium).

### <span id="page-48-0"></span>**Section Participants' profile**

#### *Youth*

For Youth Exchanges, please describe as precisely as possible the participants that will take part in each activity, including their age range.

### <span id="page-48-1"></span>**Section Preparation**

#### *Youth*

If your project will include young people with fewer opportunities, add information on the specificities related to the preparation, practical arrangements and project management.

In the case of Youth Exchanges and European Voluntary Service, please also describe under the preparation of the participants how your project will ensure the protection and safety of the young people involved.

### <span id="page-48-2"></span>**Section Main Activities**

### *Higher education*

You should specify the number of mobilities to be funded from EU funding. In case you foresee a certain number of additional mobilities as "zero-grants" (funded from other sources of funding than the Erasmus+ Programme), this should be specified in an annex attached to the application form. This number will be used by the NA to estimate the budget for the organisational support grant. The annex should specify the following numbers of "zero-grant" participants: Requested / Estimated (2013/14) / Actual (2012/13).

Applicants on behalf of a consortium should enter information on requested and former mobility activities based on the whole consortium. If the consortium was active under the Lifelong Learning Programme (LLP), it should indicate the past number of traineeships. If the consortium is new (without any prior experience from LLP Placement consortia) the numbers for previous years should be zero.

### *Youth*

In this part, you should also give information on how the participants will be actively involved in each stage of the project.

For a Mobility of Youth Workers activity, please provide in the description of the activity, the number of experts/trainers that will be facilitating the activity, if any.

# <span id="page-48-3"></span>**Section European Development Plan**

### *School education and Adult education*

In the application forms for *School education staff mobility* and *Adult education staff mobility* there is a section called European Development Plan. This section requires specific information about the organisation's needs, plan for European mobility and the integration of acquired competences and knowledge by staff into the strategic development of the organisation. Moreover, an additional question concerning the use of the eTwinning platform should be answered when completing the form for School education staff mobility.

![](_page_49_Figure_0.jpeg)

### <span id="page-49-0"></span>**Section Follow-up**

In the section 'Follow-up' you should provide information on the expected impact of your Mobility project, as well as dissemination and evaluation activities.

When describing the expected impact, applicants should include an estimation in terms of quantity how many people the organisation intends to reach through implementing the project.

![](_page_49_Picture_4.jpeg)

### <span id="page-50-0"></span>**Section Activities' Details**

### *School education and Adult education*

When completing an application form either for *School education staff mobility* or *Adult education staff mobility* projects, you have to reply "no" in the section where you are asked whether or not the mobility is a long-term activity. This is because in accordance with the Erasmus+ Programme guide, in these action types the duration of mobility activities should be from 2 days to 2 months, excluding travel time, which is deemed a **short-term activity.**

### *Youth*

Advance Planning Visit (APV): the advance planning visits have to be encoded as a flow of the activity they relate to. This will automatically fill in the travel grant. Accommodation costs will have to be added under exceptional costs. If you plan to organise an APV in view of an EVS activity, you have to reply "no" in the section where you are asked whether or not the mobility is a long-term activity. This way you can encode the appropriate duration of the APV.

Group leaders: the number of group leaders in a Youth Exchange activity, out of the total number of participants, has to be specified in the accompanying persons' field, in the activity table.

# <span id="page-50-1"></span>**Section Budget - Travel**

### *Youth*

For Youth Exchanges, if the distance between the country of origin and the country of destination is higher than 10km and lower than 100km, choose the distance band 10-99km (and not 0-99km). If participants from the same national group come from different cities or villages of the country, and if this means that these participants have different distance bands, then you should subdivide the group when entering the flows in the activity details table.

### <span id="page-50-2"></span>**Annexing documents – Timetables of activities**

### *Youth*

If you plan to organise several activities (Youth Exchanges, EVS, mobility of youth workers) within the same Youth mobility project, you need to: 1) fill-in a timetable for each activity, 2) print and group all the activity tables in one document, 3) scan the single document and attach it. In this way you can fit with the 5 available slots for annexes. The same procedure must be followed for attaching the mandates of participating organisations involved in the project.

# <span id="page-51-0"></span>**Application forms for Strategic Partnerships under KA2: Cooperation for innovation and exchange of good practices**

### <span id="page-51-1"></span>**Section Context**

For Strategic Partnerships in education and training, there is only one selection round per year. For Strategic Partnerships in the youth field, there are two selection rounds in 2014 (but there will be three in the following programme years).

**For Strategic Partnerships in education and training,** applicants have to submit their grant application by:

- **30 April at 12pm (midday Brussels time)** for projects of:
	- − **2 years :** starting on 1 September 2014 and ending on 31 August 2016;
	- − **3 years:** starting on 1 September 2014 and ending on 31 August 2017.

**For Strategic Partnerships in the youth field,** applicants have to submit their grant application by:

- **30 April at 12pm (midday Brussels time)** for projects starting between 1 September of the same year and 28 February of the following year and ending at the latest on 27 February 2017;
- **1 October at 12pm (midday Brussels time)** for projects starting between 1 February and 30 September of the following year and ending at the latest on 29 September 2017.

### <span id="page-51-2"></span>**Section Description of the Project**

Please note that you can select maximum two priorities and three topics in this part of the application form.

### <span id="page-51-3"></span>**Section Implementation**

It is of utmost importance that you provide as detailed information as possible concerning the project activities. The section on implementation of the project is a core element of the application and particular attention should be drawn to it. You should also clearly state the role of each project partner, especially in case you do not plan the production of Intellectual Outputs and the organisation of Multiplier Events. You should also prepare a timeline for the project activities and outputs which should then be attached as an annex (see GANTT template).

#### **F. Implementation**

Please describe the activities that your project will organise. Please provide detailed information in particular about the project activities that will be supported from the grant for Project Management and Implementation.

What target groups do you address in your activities plan?

### <span id="page-51-4"></span>**Section Intellectual Outputs**

As specified in the Programme Guide, the grant item Intellectual outputs aims at supporting the development of intellectual outputs/tangible deliverables such as curricula, pedagogical and youth work materials, Open Educational Resources, IT tools, etc. that are **substantial** in quality and quantity.

This grant item can therefore not be used to contribute to staff costs for activities already covered by the grant item "Project management and implementation", which will cover a wide variety of activities and smaller scale outputs of the project, including the tasks related to programme management. Therefore, additional staff costs for management and administrative support staff can only be applied for in the Budget section for Intellectual Outputs in exceptional and duly justified cases. The need for such additional costs must be well explained in the section Project Activities - Intellectual Outputs of the application form.

When filling in the Intellectual Outputs section, you have to clearly specify the Leading and the participating organisations for each of the activities under each of the outputs; otherwise you will not have the possibility to specify the corresponding costs in the specific section of the Budget.

Please also note that you cannot insert new intellectual outputs between the outputs already introduced in your application form. So when filling in the form, make sure that you list the intellectual outputs in the logical order.

### <span id="page-52-0"></span>**Section Multiplier Events**

You can apply for grant support for Multiplier Events only if you intend to produce substantial Intellectual Outputs as explained in the previous section. For other dissemination activities, the support from the grant item "Project management and implementation" has to be used.

When describing a Multiplier event, you should indicate in the Event's description the country in which it is going to take place.

![](_page_52_Picture_94.jpeg)

<span id="page-52-1"></span>**Section Learning/Teaching/Training Activities** *Higher Education*

The drop-down menu for Activity Type fails to include short-term joint staff training events. Please select Intensive programmes for teaching staff for this purpose. The two actions are similar in the way that they are both short term activities and adhere to the same funding rules. However, it must be clearly stated in the Activity Description that the activity in question is indeed joint staff training and not intensive programme teaching.

![](_page_53_Figure_1.jpeg)

# *Youth*

Please also describe in this section if you plan to use Youthpass or any other recognition and validation tool in the planned Learning/Teaching/Training Activities (this can be done either under the main question or in each activity table in the description field).

### <span id="page-53-0"></span>**Section Budget**

Please check if the amount is respected as mentioned in the relevant budget tables. Note that the maxima mentioned below are not calculated automatically by the form, so you have to limit your grant request to these maximum amounts.

### **Project Management and Implementation**

As detailed in the Programme Guide, in case of projects involving more than 10 participating organisations, the grant support for project management and implementation will be limited to the amount equivalent to 10 participating organisations (1 coordinating and 9 partner organisations) for the project duration.

### **Transnational Project Meetings**

As detailed in the Programme Guide, the grant support for transnational project meetings will be limited to a maximum amount of €23.000 per project for a period of 12 months. For shorter project durations, the maximum amount will be reduced proportionally to the actual project duration in number of months.

### **Multiplier Events**

As detailed in the Programme Guide, the grant support for multiplier events will be limited to a maximum amount of €30.000 per project regardless of its duration.

### **Exceptional Costs**

As detailed in the Programme Guide, the grant support for exceptional costs will be limited to a maximum amount of €50.000 per project and to a proportion of 75% of the eligible costs. Please note that in the application form you should enter the grant amount requested, corresponding to maximum 75% of the eligible costs.

### **Project Total Grant**

As detailed in the Programme Guide, the total grant support for Strategic Partnerships is limited to €450.000 per project for three years. This maximum amount will be reduced proportionally for projects with a duration shorter than three years.

# <span id="page-55-0"></span>**Application form for Stakeholder dialogue and policy promotion under KA3: Support for Policy Reform (relevant only for the field of Youth)**

# <span id="page-55-1"></span>**Application form in general**

If you plan to organise several activities within the project, please keep in mind that there are often questions in the form where you need to provide information relating to all the activities planned in your project. In such cases, try as much as possible to do it in a structured way so that it is clear for which activity you are giving the information.

### <span id="page-55-2"></span>**Section Context**

You should specify the round that you're applying for, as follows:

Round 1: Deadline for submission of applications  $-30<sup>th</sup>$  April 2014

Round 2: Deadline for submission of applications  $-1^{st}$  October 2014

### <span id="page-55-3"></span>**Section Main Activities**

In this section you should elaborate the description of the main activities in your project. It is also the place to specify the role of the participating organisations.

### <span id="page-55-4"></span>**Section Activities' Details**

You should fill in at least one activity as a part of your project. Apart from the numbers of participants, you should specify the country of origin and the country of destination as well as the duration of the activity.

------------------------------------